# Autodesk<sup>®</sup><br>Maya<sup>®</sup>

Autodesk<sup>-</sup>

2011

ゲーム トランスレータ

#### 著作権の注意事項

#### Autodesk® Maya® 2011 Software

**© 2010 Autodesk, Inc. All rights reserved.** Except as otherwise permitted by Autodesk, Inc., this publication, or parts thereof, may not be reproduced in any form, by any method, for any purpose.

Certain materials included in this publication are reprinted with the permission of the copyright holder.

The following are registered trademarks or trademarks of Autodesk, Inc., and/or its subsidiaries and/or affiliates in the USA and other countries: 3DEC (design/logo), 3December, 3December.com, 3ds Max, Algor, Alias, Alias (swirl design/logo), AliasStudio, Alias|Wavefront (design/logo), ATC, AUGI, AutoCAD, AutoCAD Learning Assistance, AutoCAD LT, AutoCAD Simulator, AutoCAD SQL Extension, AutoCAD SQL Interface, Autodesk, Autodesk Envision, Autodesk Intent, Autodesk Inventor, Autodesk Map, Autodesk MapGuide, Autodesk Streamline, AutoLISP, AutoSnap, AutoSketch, AutoTrack, Backburner, Backdraft, Built with ObjectARX (logo), Burn, Buzzsaw, CAiCE, Civil 3D, Cleaner, Cleaner Central, ClearScale, Colour Warper, Combustion, Communication Specification, Constructware, Content Explorer, Dancing Baby (image), DesignCenter, Design Doctor, Designer's Toolkit, DesignKids, DesignProf, DesignServer, DesignStudio, Design Web Format, Discreet, DWF, DWG, DWG (logo), DWG Extreme, DWG TrueConvert, DWG TrueView, DXF, Ecotect, Exposure, Extending the Design Team, Face Robot, FBX, Fempro, Fire, Flame, Flare, Flint, FMDesktop, Freewheel, GDX Driver, Green Building Studio, Heads-up Design, Heidi, HumanIK, IDEA Server, i-drop, ImageModeler, iMOUT, Incinerator, Inferno, Inventor, Inventor LT, Kaydara, Kaydara (design/logo), Kynapse, Kynogon, LandXplorer, Lustre, MatchMover, Maya, Mechanical Desktop, Moldflow, Moonbox, MotionBuilder, Movimento, MPA, MPA (design/logo), Moldflow Plastics Advisers, MPI, Moldflow Plastics Insight, MPX, MPX (design/logo), Moldflow Plastics Xpert, Mudbox, Multi-Master Editing, Navisworks, ObjectARX, ObjectDBX, Open Reality, Opticore, Opticore Opus, Pipeplus, PolarSnap, PortfolioWall, Powered with Autodesk Technology, Productstream, ProjectPoint, ProMaterials, RasterDWG, RealDWG, Real-time Roto, Recognize, Render Queue, Retimer, Reveal, Revit, Showcase, ShowMotion, SketchBook, Smoke, Softimage, Softimage|XSI (design/logo), Sparks, SteeringWheels, Stitcher, Stone, StudioTools, ToolClip, Topobase, Toxik, TrustedDWG, ViewCube, Visual, Visual LISP, Volo, Vtour, Wire, Wiretap, WiretapCentral, XSI, and XSI (design/logo).

ACE™, TAO™, CIAO™, and CoSMIC™ are copyrighted by Douglas C. Schmidt and his research group at Washington University, University of California, Irvine, and Vanderbilt University, Copyright © 1993-2009, all rights reserved.

Adobe, Illustrator and Photoshop are either registered trademarks or trademarks of Adobe Systems Incorporated in the United States and/or other countries.

Intel is a registered trademark or trademark of Intel Corporation or its subsidiaries in the United States and other countries.

mental ray is a registered trademark of mental images GmbH licensed for use by Autodesk, Inc.

OpenGL is a trademark of Silicon Graphics, Inc. in the United States and other countries.Python and the Python logo are trademarks or registered trademarks of the Python Software Foundation.

The Ravix logo is a trademark of Electric Rain, Inc.

All other brand names, product names or trademarks belong to their respective holders.

#### **Disclaimer**

THIS PUBLICATION AND THE INFORMATION CONTAINED HEREIN IS MADE AVAILABLE BY AUTODESK, INC. "AS IS." AUTODESK, INC. DISCLAIMS ALL WARRANTIES, EITHER EXPRESS OR IMPLIED, INCLUDING BUT NOT LIMITED TO ANY IMPLIED WARRANTIES OF MERCHANTABILITY OR FITNESS FOR A PARTICULAR PURPOSE REGARDING THESE MATERIALS.

## **目次**

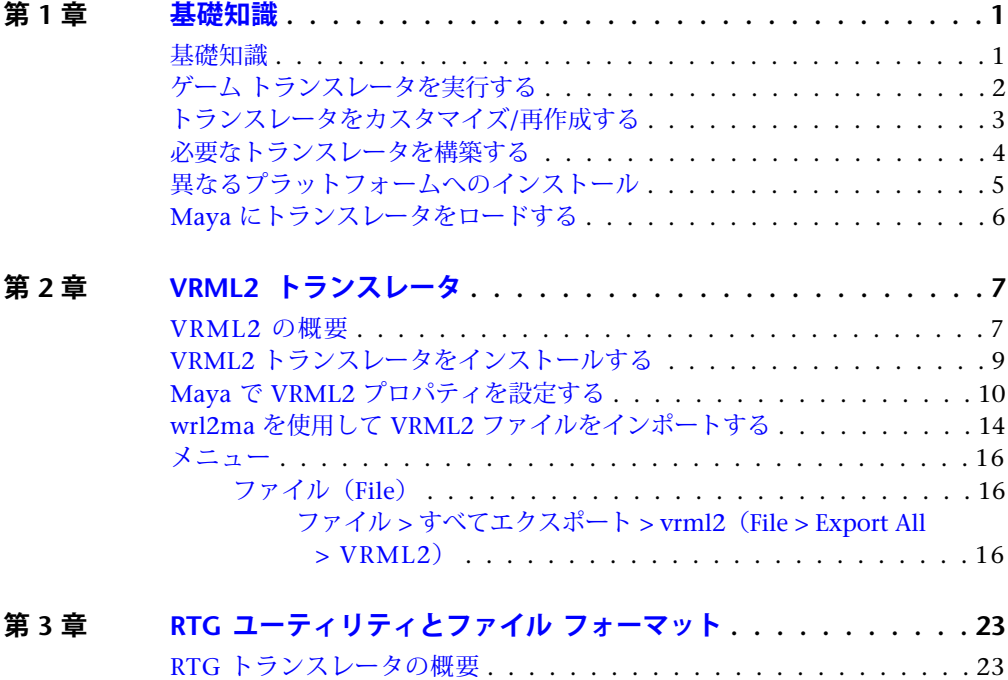

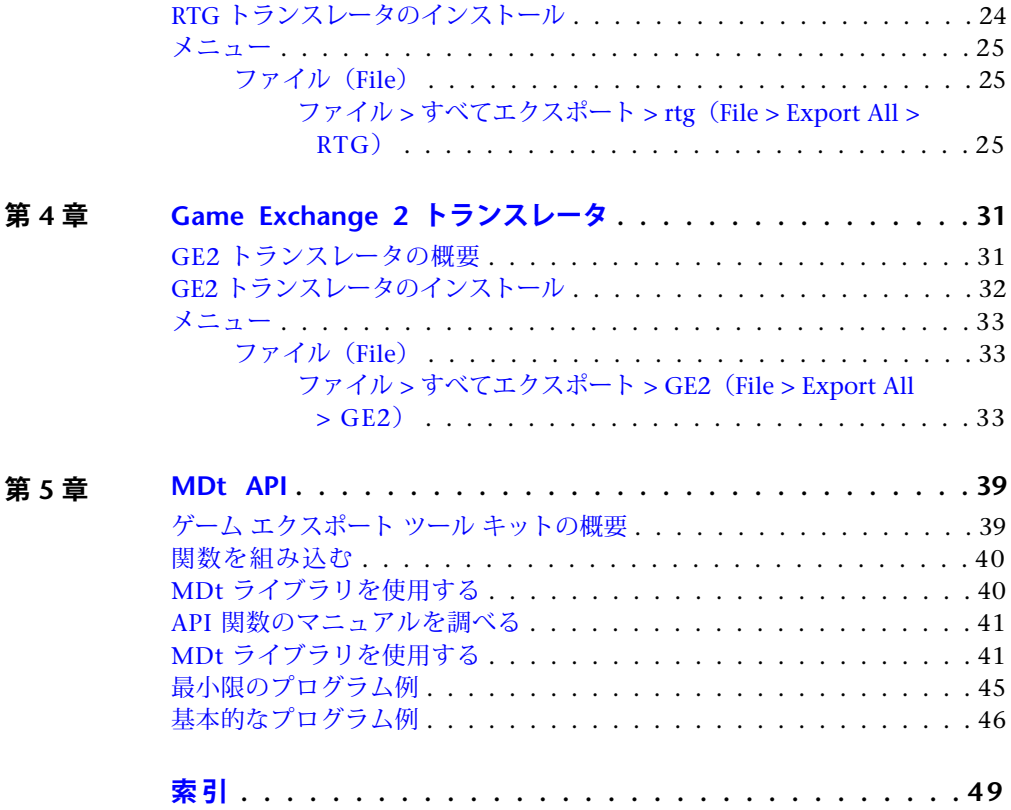

## <span id="page-4-0"></span>**基礎知識**

# **1**

## <span id="page-4-1"></span>**基礎知識**

このマニュアルは、Maya ゲーム トランスレータの使用方法について説明してい ます。

**重要:** Maya 4.0 以降では、Maya の API を直接使用することをお勧めします。 MDT レイヤが Maya 1.0 用に開発されて以来、API にいくつもの関数が追加され たので、MDT レイヤを使用する必要は減りました。

Maya ゲーム トランスレータは、Autodesk のライセンスを受けたユーザに提供さ れます。また、提供された Maya ゲーム トランスレータをユーザ サイトで独自に カスタマイズできるように、トランスレータのソース コードと MDtApi も提供さ れます。

VRML2、RTG、GE2 の各ゲーム トランスレータは API インタフェース レイヤ (MDtApi)で書かれています。MDtApi 機能は Maya API を使用して実装されて います。MDtApi は、いかなる形式の Maya API も代替することはありません。 Dt 機能は、トランスレータ機能と他のプラットフォーム間でのソースコードの再 利用を容易にし、API ソース コードのサンプルを提供することを目的としていま す。

ゲーム トランスレータは、ファイル > すべてエクスポート(File > Export All) またはファイル > 選択項目のエクスポート (File > Export Selection) メニュー項 日からアクセスできるファイル トランスレータ (File Translator) プラグインで す。

#### **トランスレータ内部処理の、2 つの基本的な段階**

- Mava のシーン情報に比較的簡単にアクセスできる内部データベースを作成 します。このデータベースはグループ化メカニズムと考えることができます。
- このデータベースの情報を使用してトランスレータを起動します。

トランスレータの起動プロセスには、ユーザの設定が必要なオプションがいくつ かあります。これには、内部データベースをセットアップするオプション セッ トと、実際にトランスレータを起動するためのオプション セットがあります。

#### **内部データベースの共通オプション**

アニメーションオプション(**Animation Options**) フレームレンジ、要求され たアニメーションのレベルなどを含む

エクスポート オプション(**Export Options**) 階層情報、テッセレーション パ ラメータ、冗長動作のレポートなどを含む

<span id="page-5-1"></span>テクスチャ オプション(**Texture Options**) シェーダ評価パラメータを含む その他のオプション: トランスレータ固有のオプション

## <span id="page-5-0"></span>**ゲーム トランスレータを実行する**

Maya ゲーム トランスレータには VRML2、RTG、および GE2 が搭載されてい ます。

トランスレータを起動するには、次の 2 つのプロセスを実行します。

- ウィンドウ > 設定/プリファレンス > プラグイン マネージャ (Window > Settings/Preferences > Plug-in Manager)ウィンドウからトランスレータを ロードします。
- トランスレーションを開始するには、ファイル > すべてエクスポート (File > Export All) またはファイル > 選択項目のエクスポート (File > Export Selection)メニュー項目を選択するか、MEL スクリプトから次のコマンド を使用します。

```
file -rename output_filename
file -exportAll
```
または

file -exportSelected

## <span id="page-6-0"></span>**トランスレータをカスタマイズ/再作成する**

<span id="page-6-1"></span>次に、トランスレータを再コンパイルしたり、再作成する方法について説明しま す。

#### **トランスレータを再コンパイルするには**

**1** 再コンパイルする前に、次の C++ コンパイラを用意します。  $(Linux^{\circledR})$  SGI C++ 7.3.1 (Windows®) Microsoft® VC++ 6.0 (Mac® OS X) Metrowerks<sup>®</sup> CodeWarrior 7.1

- **2** ローカルな作業領域を作成して、次のようなディレクトリ ツリーを構成す ることができます。
	- MDt/MDtApi

MDt/include

MDt/lib

MDt/vrml2Export

MDt/rtgExport

MDt/ge2Export

**3** \$MAYA\_LOCATION/devkit/obsolete/games から個々のディレクトリをコ ピーします。

Maya は、CodeWarrior®、SGI®、MS IDE プロジェクト ファイル用の Makefile を付属しており、これらを使ってトランスレータを再作成できま す。

**注:** 場合によっては、Makefile を編集して、Maya の特定のインストール領 域のプロジェクト ファイルをカスタマイズする必要があります。

**4** はじめに、MDtApi ライブラリを作成します。ほかのトランスレータも使 用できるスタティックライブラリを作成します。これを LIB (Mac OS X)、 DSO(Linux)、または DLL(Windows)ファイルとして作成することも 可能ですが、当面はトランスレータを更新したり変更するためのスタティッ ク ライブラリを作成するほうが簡単です。

#### トランスレータをカスタマイズ/再作成する | **3**

(Linux) libMDtApi.a は lib ディレクトリにコピーされてそこから参照さ れます。

(Windows)libMDtApi.lib は Release サブディレクトリに格納されてお り、そこから参照されます。

(Mac OS X) libMDtApi.lib は CFMSupport フォルダに格納されており、 そこから参照されます。

## <span id="page-7-0"></span>**必要なトランスレータを構築する**

**注:** Mac OS X の場合、ライブラリが既に提供されているのでトランスレータを 構築する必要はありません。

- **1** トランスレータのプラグイン ファイルをユーザの Maya 作業領域のプラグ イン ディレクトリにコピーします。次のようなディレクトリ構造の作業領 域にコピーしてください。 \$HOME/maya/prefs \$HOME/maya/projects \$HOME/maya/plug-ins \$HOME/maya/scripts
- **2** ウィンドウ > 設定/プリファレンス > プラグイン マネージャ(Window > Settings/Preferences > Plug-in Manager) から、カレント バージョンのプ ラグインをアンロードします。
- **3** 新しいバージョンのプラグインをコンパイルします。
- **4** 新しいトランスレータ プラグインを plug-ins ディレクトリに、MEL オプ ション スクリプトを scripts ディレクトリに、それぞれ格納します。
- **5** ウィンドウ > 設定/プリファレンス > プラグイン マネージャ(Windows > Settings/Preferences > Plug-in Manager)から、プラグインをリロードし ます。
- **6** MEL オプション スクリプトを変更した場合は、その変更が Maya 内部で更 新されるように、スクリプトエディタ (Script Editor)のファイル (File) メニューよりソース スクリプト...(Source Script...)を選択し、再度 MEL スクリプトを読み込みなおします。そうしなければ、変更は反映されませ  $h_{\circ}$

**7** トランスレータを起動します。

## <span id="page-8-0"></span>**異なるプラットフォームへのインストール**

<span id="page-8-1"></span>ゲーム用のトランスレータは、Maya ソフトウェアの devkit/games 下に標準で インストールされます。

ゲーム用トランスレータのディレクトリ構造は、Maya を実行するプラットフォー ムによって異なります。

**注:** 次のディレクトリの場所の場合、Windows では Maya がドライブ C にイン ストールされていることを前提にしています。そうでない場合は、「C」を変更 し、WindowsMaya がインストールされているドライブを参照するようにして ください。

トランスレータのバイナリ イメージ .lib(Mac OS X)、.so(Linux)または .mll (Windows) は次のディレクトリにあります。

- (Linux)/usr/autodesk/maya2011/bin/plug-ins/
- (Windows) C:\Program Files\Autodesk\Maya2011\bin\plug-ins
- $\blacksquare$  (Mac OS X) /アプリケーショ

ン/Autodesk/maya2011/Maya.app/Contents/plug-ins

ユーザ オプションに使用する MEL スクリプト ファイルは次のディレクトリに あります。

- $(Linux)$  /usr/autodesk/maya2011/scripts/others/
- (Windows) C:\Program Files\Autodesk\Maya2011\scripts
- $\blacksquare$  (Mac OS X) /アプリケーショ

ン/Autodesk/maya2011/Maya.app/Contents/scripts

トランスレータを起動するのに必要なファイルは、通常、プラグインのバイナリ ファイルと MEL オプションファイルだけです。ソースコードが必要な場合は、 devkit ディレクトリ ツリー下にあります。

■ (Linux) /usr/autodesk/maya2011/devkit/obsolete/games/

#### 異なるプラットフォームへのインストール | **5**

- $\blacksquare$  (Windows) C:\Program Files\Autodesk\Maya2011\devkit\obsolete\games
- $(Mac OS X)$ / $\nabla$ プリケーション/Autodesk/maya2011/devkit/obsolete/games

これらのディレクトリには、次のサブディレクトリがあります。

- MDtApi
- include
- vrml2Export
- rtgExport
- ge2Export

**注:** lib ディレクトリを別途作成してください。lib ディレクトリはデフォル トでは作成されません。

## <span id="page-9-0"></span>**Maya にトランスレータをロードする**

ゲーム用のプラグインをプラグイン リストに追加したら、ロードして使用しま す。

- **1** ウィンドウ > 設定/プリファレンス > プラグイン マネージャを選択して、 **プラグイン マネージャ (Plug-in Manager)** ウィンドウを開き、認識され ているプラグインをすべて表示します。
- **2** 目的のプラグインを検索してロード(loaded)チェック ボックスをクリッ クしてプラグインをロードします。自動ロード(auto load)チェックボッ クスのみをオンにした場合は、Maya を再起動してプラグインをロードする 必要があります。

#### **6** | 第 1 章 基礎知識

## <span id="page-10-0"></span>**VRML2 トランスレータ**

## **2**

## <span id="page-10-1"></span>**VRML2 の概要**

<span id="page-10-2"></span>VRML2 トランスレータは、Maya のシーン ファイルを VRML2 フォーマットにエ クスポートします。NURBS サーフェスはポリゴンにテッセレーションしてから出 力されます。

**注:** VRML2 トランスレータでは、Maya のすべての機能セットが出力されるわけ ではありません。

#### <span id="page-10-3"></span>**VRML2 の機能**

#### **出力**

- ポリゴン ジオメトリ
- NURBS サーフェス (三角形または四角形にテッセレーションされます)
- 階層構造 (必要な場合)
- VRML2 プリミティブ (タグ付きの場合)
- シェーダのパラメータ
- テクスチャ (SGIの RGBA イメージ フォーマット)
- リジッド TRS アニメーション
- 頂点のアニメーション
- カメラ情報

#### <span id="page-11-1"></span>**コマンド**

VRML2 トランスレータには MEL コマンドが組み込まれています。この vrml2Tags コマンドを使用すると、オブジェクトのダイナミック アトリビュー トを定義することができます。ダイナミック アトリビュートの値は VRML2 ト ランスレータによって参照され、出力ファイルの定義に使用されます。

#### **アトリビュート**

VRML2 トランスレータでは、次のダイナミックアトリビュートを定義して使用 することができます。

- <span id="page-11-0"></span>■ userAnimated boolean: On = force vertex animation processing
- VRML2 Primitive: long, cube/plane
- <span id="page-11-2"></span>■ VRML2Billboard: long, camera facing/Y facing/Z facing

#### **このプラグインに必要なファイル**

このプラグインを使用するには、次のファイルが必要です。

- vrml2Export.lib (Mac OS X)、vrml2Export.so (Linux)、または vrml2Export.mll(Windows)
- vrml2TranslatorOpts.mel

ソース コードは、以下のディレクトリにあります。

(Linux) /devkit/obsolete/games/vrml2Export

(Windows) Program

Files\Autodesk\Maya2011\devkit\obsolete\games\vrml2Export

(Mac OS X)アプリケーション/maya2011/devkit/obsolete/games/vrml2Export

#### **制限事項**

- Mac OS X の場合、VRML2 Exporter はテクスチャをエクスポートしません。
- VRML2の輝度の範囲は [0~1.0] です。Maya には制限がありません。Maya ではこの制限がないため、VRML2 トランスレータは [0~100] のスケーリン グを前提として、Maya の輝度の範囲を 0 ~ 1.0 に収まるように縮小します。
- 負のスケール値についてはチェックされません。VRML2 では0以上のスケー ル値が前提とされます。
- 出力されるファイル テクスチャは SGI の RGB/RGBA フォーマットに限られ ます。Microsoft の VRML2 ビューアは RGB/RGBA フォーマットをサポート していません。Cosmoplayer を使用すると、Linux システム上と Windows システム上の両方でこのテクスチャ ファイルを読み込むことができます。 Windows システム上でアプリケーションの自動起動機能が設定されている 場合、Explorer の代わりに Netscape をファイル タイプやアプリケーション と関連付ける必要があります。
- テクスチャを正しく回転させるには、**テクスチャ オプション (Texture Options**)アトリビュートをサンプル(Sample)に設定する必要がありま す。
- VRML2 トランスレータにはメモリ リーク (漏れ)が発生する場合がありま す。これは、中間的な内部構造体が一部残ってしまうためです(たとえば、 Maya 1.0 で NURBS サーフェスをアニメートすると、テッセレーションのた めにかなり大量のメモリ リークが発生します)。
- 頂点のアニメーションは inMesh アトリビュートのコネクションに基づいて 実行されるため、実際より多くのジオメトリがアニメートされたとみなされ る可能性があります。必要な場合は、アニメーションの仕上げとして、アニ メートされていない tweak(ツィーク)のヒストリをクリーンアップしてく ださい。

userAnimated というダイナミックアトリビュートの強制使用についてチェッ クされるようになりました。アトリビュートの追加(**Add Attribute**)コマン ドを使用して、userAnimated ダイナミック アトリビュートをブール フラグ として追加し、頂点のアニメーションを強制的に認識させて使用したいオブ ジェクトに対して、このアトリビュートをオンに設定します。このダイナミッ ク アトリビュートは、ほとんどがコンストラクション ヒストリのないオブ ジェクトや inMesh コネクションのようなオブジェクトに適用します。

<span id="page-12-1"></span>■ インスタンス化したジオメトリは複数出力されますが、このジオメトリは再 利用されません。

## <span id="page-12-0"></span>**VRML2 トランスレータをインストールする**

プラグイン マネージャ(**Plug-in Manager**)を使用して、プラグインの VRML2 トランスレータをインストールします。

VRML2 トランスレータをインストールする | **9**

- **1** ウィンドウ > 設定/プリファレンス > プラグイン マネージャ(Window > Settings/Preferences > Plug-in Manager)を選択して認識されるプラグイ ンをすべて表示します。
- **2** vrml2Export.so(Linux)、vrml2Export.mll(Windows)、または vrml2Export.lib (Mac OS X) の隣のロード (loaded) チェック ボックス をクリックして、プラグインをロードします。 自動ロード (auto load) チェックボックスのみをオンにした場合は、Maya を再起動してプラグインをロードする必要があります。

## <span id="page-13-0"></span>**Maya で VRML2 プロパティを設定する**

#### <span id="page-13-2"></span>**VRML2 プラグイン**

vrml2Tags コマンドを実行すると、Maya ではダイナミック アトリビュートの エフェクトを持たないが VRML2 ファイルに追加されるオブジェクトに、タグを アタッチすることができます。

vrml2Tags コマンドは、scripts/other ディレクトリにある MEL スクリプトファ イルの vrml2Tags.mel です。

#### <span id="page-13-1"></span>**VRML2 プロパティを設定するには**

- **1** VRML2 アトリビュートをアタッチするオブジェクトを選択します。
- **2 コマンド ライン (Command Line) に vrml2Tags と入力して、vrml2Tags** コマンドを実行します。次のウィンドウが表示されます。

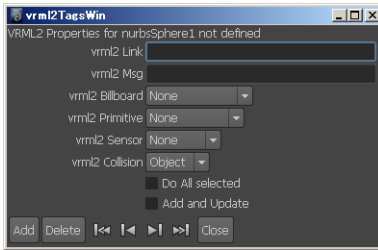

**3** このウィンドウで vrml2 タグの設定を変更して **Add** ボタンをクリックしま す。

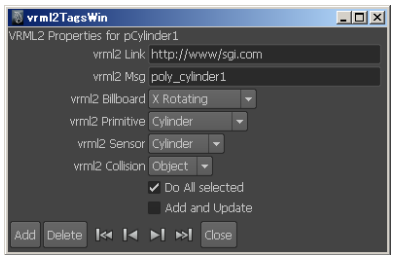

**4** アトリビュート エディタ(**Attribute Editor**)の追加のアトリビュート (**Extra Attributes**)セクションで、このアトリビュートをさらに変更でき ます。

<span id="page-14-0"></span>アトリビュートの説明とワークフローについては、以降を参照してください。

#### **VRML2Link を使ってオブジェクトを Web アドレスにリンクする**

Link と Message(Msg)アトリビュートで、ハイパーテキストのリンクの作成、 確認、削除を行います。

#### **オブジェクトを Web アドレスにリンクするには**

- **1** リンクさせたいオブジェクトを選択します(複数選択可)。
- **2** vrml2Tags の MEL コマンドを実行して、VRML2 の現在のタグ情報を表示 します。コマンド ライン(**Command Line**)に vrml2Tags と入力します。
- **3** ウィンドウ下部にある **Add** ボタンをクリックします。

vrml2 TagsWin ウィンドウで Add ボタンを押すと、選択したオブジェク **トのアトリビュート エディタ (Attribute Editor) の追加のアトリビュート** (**Extra Attributes**)セクションからアトリビュートにアクセスできるよう になります。

#### **4 vrml2 Link** ボックスに URL を入力します。例:

http://www.alias.com

また、次の形式でリンク先の説明文を追加することもできます。

URL\*DESCRIPTION

ここで、URL はリンク先のアドレス、アスタリスク (\*) はセパレータ (区 切り文字)、DESCRIPTION は、リンクを指定した時に VRML ブラウザに 表示される説明文です。

```
例:
```
http://www.alias.com\*Alias Web Page

**5** ファイル > すべてエクスポート(File > Export All)を選択してシーンを出 力した場合、オブジェクトはアクティブな VRML リンクになります。

#### **VRML ビュー ポイントを作成する**

ビュー ポイントは、VRML ワールドであらかじめ設定されたカメラの位置と視 点です。ビュー ポイントを作成すると、VRML ワールドのナビゲーションが容 易になります(たとえば、エントランス ポイントに戻ったり、オブジェクトを クローズアップして表示したりできる)。

#### <span id="page-15-0"></span>**VRML ビュー ポイントを作成するには**

- **1** カメラを新規に作成します。
- **2** 作成したカメラに名前を付けます。カメラ名には VRML2 で有効な文字の みを使用します。したがって、ダッシュ、[]、{} は使用できません。たとえ ば、EntranceView は VRML2 カメラの名前として有効です。
- **3 vrml2 Link** フィールドの URL に、このページの使用するビュー ポイント の名前を # を付けて入力します。例:

<span id="page-15-2"></span>#EntranceView

#### **vrml2TagsWin ウィンドウ アトリビュートについて**

次に、**vrml2TagsWin** ウィンドウのアトリビュートについて説明します。 vrmlTagsWin ウィンドウで設定し、Add ボタンで追加したすべてのアトリビュー トは、そのオブジェクトのアトリビュート エディタ(**Attribute Editor**)の追加 のアトリビュート(**Extra Attributes**)セクションに表示され、編集することが できます。

#### <span id="page-15-1"></span>**vrml2 Billboard メニュー**

**VRML2 billBoard** オプションには、VRML2 の標準オプション(**None**、 **X-Rotating**、**Y-Rotating**、**Screen Aligned**)が用意されています。

#### <span id="page-16-7"></span>**vrml2 primitive メニュー**

**VRML2 primitive** オプションには、標準の VRML2 オプション(**None**、**Box**、 **Cone**、**Cylinder**、**Sphere**、**Elevation Grid**)が含まれます。

#### <span id="page-16-8"></span>**vrml2 Sensor メニュー**

**VRML2 sensor** オプションには、標準の VRML2 オプション(**None**、 **Cylinder**)、**Sphere**、**Plane**、**Proximity**、**Touch**、**Visibility**)が含まれます。

#### <span id="page-16-6"></span>**vrml2Collision メニュー**

<span id="page-16-0"></span>**vrml2 Collision** オプションには、VRML2 の標準オプション(**None**、**Object**) が用意されています。

#### <span id="page-16-5"></span>**Do All selected チェック ボックス**

このチェック ボックスをオンに設定すると、現在選択されているすべてのオブ ジェクトに、vrml2TagsWin ウィンドウの設定が追加または更新されます。こ れをオフに設定すると、**vrml2TagsWin** ウィンドウの一番上に表示されている項 目にのみ設定が使用されます。

<span id="page-16-2"></span><span id="page-16-1"></span>このオプションは、複数のオブジェクトを選択している場合に便利です。

#### **Add and Update チェック ボックス**

<span id="page-16-3"></span>このチェック ボックスをオンに設定すると、追加と更新が同時に行われます。 オフに設定して **Add** ボタンを押すとオブジェクトにダイナミック アトリビュー トが作成され、デフォルト設定が使用されます。オンに設定すると、現在表示さ れている設定が使用されて、アトリビュートに割り当てられます。

#### **Add ボタン**

<span id="page-16-4"></span>現在のセレクション リストにある、オブジェクトにデフォルトのダイナミック アトリビュートを作成する場合は、このボタンをクリックします。詳細について は[Do All selected](#page-16-0) チェック ボックス (13 ページ)と[Add and Update](#page-16-1) チェック [ボックス](#page-16-1) (13 ページ)を参照してください。

#### **Delete ボタン**

現在のセレクション リストにあるオブジェクトからデフォルトのダイナミック アトリビュートを削除する場合はこのボタンをクリックします。詳細については

Maya で VRML2 プロパティを設定する | **13**

[Do All selected](#page-16-0) チェック ボックス (13 ページ)と[Add and Update](#page-16-1) チェック ボッ [クス](#page-16-1) (13 ページ)を参照してください。

#### <span id="page-17-3"></span>**セレクション ボタン**

4 つのセレクション ボタンを使用して、設定を適用するオブジェクトを選択し ます。このオプションは、複数のオブジェクトを選択している場合に便利です。

左から、最初のオブジェクト、1 つ前のオブジェクト、次のオブジェクト、最後 のオブジェクトを選択します。

設定を適用するオブジェクトは、vrml2TagsWin ウィンドウの一番上の行にリ ストされます。

#### <span id="page-17-2"></span>**Close ボタン**

vrml2TagsWin ウィンドウを閉じる場合は、このボタンをクリックします。

## <span id="page-17-0"></span>**wrl2ma を使用して VRML2 ファイルをインポー トする**

<span id="page-17-1"></span>wrl2ma スタンドアローン プログラムを使用して、VRML2 ファイルを Maya ASCII に変換することができます。

vrml2 インポータには次のものが含まれます。

(Linux  $\geq$  Mac OS X) wrl2ma

 $(Windows)$  wrl2ma exe

変換されるものは次のとおりです。

- ジオメトリ
- 法線
- テクスチャ座標
- 頂点カラー
- シェーダ パラメータ (Lambert と Phong)
- Ttexture ファイルのリファレンス (インライン テクスチャはサポートされて いません)

**14** | 第 2 章 VRML2 トランスレータ

**注:** アニメーションはこのバージョンではサポートされていません。

#### **wrl2ma を使うには**

▶ 入力 .wrl ファイルと出力 .ma ファイル、そして必要な拡張子も指定しま す。

たとえば、システムのシェルまたはターミナルに以下のような内容を入力してく ださい。

wrl2ma -i Porsc911.wrl -o Porsc911.ma

この例では、VRML ファイル Porsc911.wrl を Porsc.ma という Maya 2011 ASCII ファイルに変換します。このコマンドには次のようなオプションがあります。

<span id="page-18-0"></span>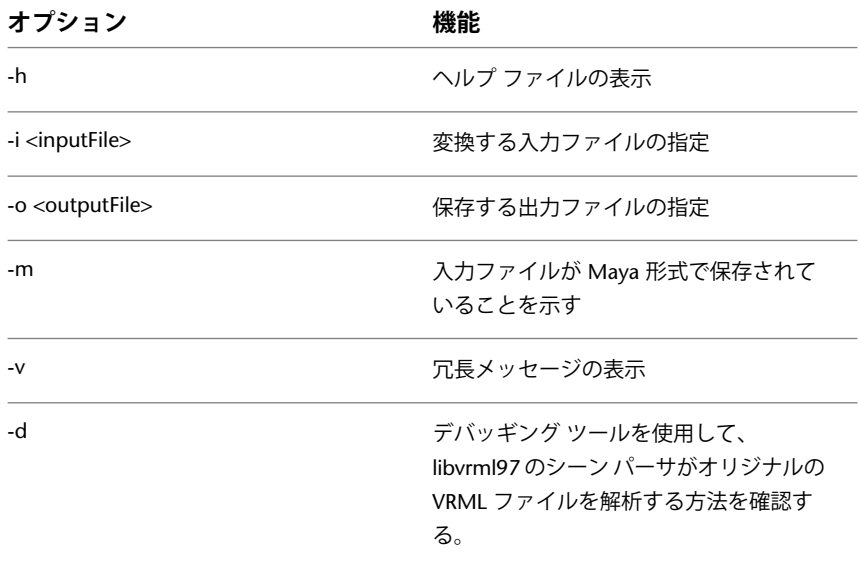

wrl2ma を使用して VRML2 ファイルをインポートする | **15**

## <span id="page-19-0"></span>**メニュー**

## <span id="page-19-1"></span>**ファイル(File)**

## <span id="page-19-2"></span>**ファイル > すべてエクスポート > vrml2(File > Export All > VRML2)**

#### <span id="page-19-5"></span>**Animation Options**

#### **Range Control オプション**

<span id="page-19-8"></span>**Loop** アニメーションをループ再生する VRML2 オプションをオンに設定しま す。

<span id="page-19-3"></span>**Time Slider** このオプション ウィンドウの設定ではなく、メイン ウィンドウの タイム スライダで設定した開始/終了フレームを使用します。

<span id="page-19-6"></span>**Enabled** 再生レンジをリセットすることなく、すぐにアニメーションをオフにし ます。

<span id="page-19-7"></span><span id="page-19-4"></span>**Start/End Start** は出力を開始するフレームを指定します(整数)。**End** は出力 を終了するフレームを指定します。

**Step** Start フィールドに入力したフレームから何フレームごとにエクスポートす るかを設定します。

**Frames per sec** VRML2 の再生フレーム レートを指定します。

#### <span id="page-19-10"></span>**Animate**

次のオプションをオンに設定する場合は、チェックボックスをクリックします。 オンに設定するとチェック マークが表示され、選択したオプションがアニメー トされます。

<span id="page-19-9"></span>**Vertices** 各フレームでの頂点のアニメーションをエクスポートします(NURBS ジオメトリの場合は処理速度が下がることがあります)。デフォルトでは、オフ に設定されています。

**Transf** 各フレームでのトランスフォームのアニメーションをエクスポートしま す。このオプションのデフォルトはオンです。

**16** | 第 2 章 VRML2 トランスレータ

<span id="page-20-6"></span><span id="page-20-5"></span>**Materials** シェーダマテリアルのパラメータのアニメーションをエクスポートし ます。このオプションのデフォルトはオンです。

<span id="page-20-1"></span>**Lights** ライトのパラメータのアニメーションをエクスポートします。このオプ ションのデフォルトはオンです。

**Cameras** カメラの処理情報を制御します。

#### **Keyframe using Anim Curves**

アニメーション カーブのキーフレーム単位で出力します。デフォルトでは、オ フに設定されています。(注: このオプションは、今後のバージョンアップで使 用できる予定です)。

#### **Export Options**

<span id="page-20-8"></span>エクスポートする要素を指定します。

#### **Hierarchy**

<span id="page-20-2"></span>**World World** をオンに設定すると、VRML2 トランスレータに階層をエクスポー トしないように指示します。したがって、すべての頂点はワールド空間を使用し ます。

<span id="page-20-3"></span>**Flat Flat** は 1 階層のみをエクスポートします。したがって、**Flat** をオンに設定 すると、トランスフォームはワールド空間を使用し、頂点はローカル空間を使用 します。階層情報や親子関係はエクスポートされません。**Hierarchy** のデフォル ト設定です。

<span id="page-20-4"></span>**Full Full** は、DAG ツリーの階層全体をエクスポートします。したがって、トラ ンスフォームも頂点もローカル空間を使用します。完全な階層情報と親子関係が エクスポートされます。

<span id="page-20-0"></span>**Joints** 階層情報として NULL チェーンを出力します。多くの場合、スケルトン またはジョイントで使用します。

#### <span id="page-20-7"></span>**Export**

**All** すべてのシーン情報(シーン内の可視情報)をエクスポートします。**Export** のデフォルト設定です。

**Picked** シーン内で選択されたすべてのノード(DAG ツリーで、選択されたオブ ジェクトのDAGノードより下位のノードは含まれません)をエクスポートしま す。

<span id="page-21-0"></span>**Active** シーン内で選択されたすべてのノードと、DAG ツリーでそれより下位に あるオブジェクトの情報をエクスポートします。

#### <span id="page-21-9"></span>**Tessellation**

<span id="page-21-7"></span>**Tri** NURBS サーフェスを三角形にテッセレーションします。**Tessellation** のデ フォルト設定です。

**Quad** NURBS サーフェスを四角形にテッセレーションします。

#### <span id="page-21-1"></span>**Include**

<span id="page-21-4"></span>**Cameras Camera**(カメラ)の情報をデータベースに格納します。このオプショ ンのデフォルトはオンです。

<span id="page-21-3"></span>**Lights Light**(ライト)の情報をデータベースに格納します。このオプションの デフォルトはオンです。

#### **Debug Info**

<span id="page-21-5"></span>**Geo/Mat** エクスポート時に多くの情報を出力します。シェイプやマテリアルの 情報も出力されます。

**Cameras** カメラの処理情報を制御します。

<span id="page-21-2"></span>**Lights** ライトの処理情報を制御します。

#### **Texture Options**

<span id="page-21-8"></span>**Evaluate** convertSolidTx コマンドを使用して、ファイル テクスチャとプロシー ジャ テクスチャの両方のイメージ ファイルを作成します。このオプションをオ フに設定すると、Maya はファイル テクスチャはそのまま読み込み、プロシー ジャ テクスチャのみを変換します。

<span id="page-21-6"></span>**Sample** 2D テクスチャ プレイスメントのトランスフォーム情報を使用して、出 力用にファイルイメージを作成します。たとえば、チェッカテクスチャのイメー ジが 8x8 マスのチェッカ ボードからなる場合、Sample をオフに設定すると、 Repeat UV を 1 に、Rotate UV を 0.0 にそれぞれ内部的に設定してテクスチャ が処理されます。その結果、チェッカ イメージは 2x2 マスのチェッカになりま す(デフォルトの 4 repeat とした場合)。

**Original** ファイルテクスチャイメージの場合、このオプションをオンに設定す ると、Texture ノードで設定したオリジナルのファイル テクスチャのリファレ ンス(参照情報)を使用します。

#### <span id="page-22-5"></span>**解像度設定**

値を入力して、Enter キー(Linux と Windows)または Return キー(Mac OS X)を押すか、スライダをドラッグして、以下の X と Y のテスクチャ解像度の スウォッチ サイズを設定します。

**X Tex Res/ Y Tex Res** プロシージャ テクスチャに使用する X/Y サンプル サイズ を指定します。

**Max X Tex Res/ Max Y Tex Res** すべてのテクスチャに使用する最大 X/Y サンプ ルサイズを指定します。ここで指定したサイズよりも大きいファイルテクスチャ は、convertSolidTx コマンドで計算されて指定されたサイズ内にスケールされ ます。

#### <span id="page-22-2"></span>**Texture Search path**

これは、ワークスペース -q -rd で取得したディレクトリのデフォルト リストで ファイル テクスチャが検出されない場合に、検索対象となるディレクトリのリ ストです。

#### <span id="page-22-4"></span>**VRML2 options**

#### **Navigation**

<span id="page-22-3"></span>このフィールドには、VRML2 のナビゲーションモードがリストされます。これ らのモードは、.wrl ファイルを開いたときの VRML ブラウザ(ビューア)の初 期設定を制御します。モードを選択してクリックし、オンに設定します(チェッ ク マークを付けます)。

<span id="page-22-0"></span>**Walk Walk** ナビゲーション モードは、バーチャルな世界を徒歩で、または空中 に静止したり浮かんでいる乗物に乗って探索する場合に使用します。**Walk** ナビ ゲーション モードはアップ ベクトルを Y 方向に定義し、歩行や運転の効果を出 すために地形や重力を適用します。このオプションをオンに設定すると、ブラウ ザはコリジョン(衝突)の検出をサポートします。デフォルトでは、オフに設定 されています。

<span id="page-22-1"></span>**Examine Examine** ナビゲーション モードは、個々のオブジェクトを観賞するた めのモードで、多くの場合はオブジェクトの回りを回転したり、ビューアを近づ けたり、遠ざけたりします。このオプションのデフォルトはオンです。

**Fly Fly** ナビゲーションは **Walk** ナビゲーションに似ていますが、地形や重力を 無効にしたり、無視したりすることができます。デフォルトでは、オフに設定さ れています。

<span id="page-23-0"></span>**Any** Any ナビゲーション モードを選択すると、ブラウザがコンテンツに最も合 うナビゲーションモードを選択し、各モード間をダイナミックに変更できるユー ザ インタフェースが提供されます。このオプションをオフに設定すると、ナビ ゲーション モードを変更することはできず、Navigation オプションでチェック したモードしか使用できません。このオプションのデフォルトはオンです。

<span id="page-23-7"></span>**None None** ナビゲーションはすべてのブラウザ固有のナビゲーション ユーザ インタフェースを無効にし、消去します。したがって、Anchor ノードや loadURL() を含むスクリプトなど、シーンに提供されているメカニズムを使用し てナビゲートすることしかできなくなります。デフォルトでは、この設定はオフ になっています。

#### <span id="page-23-1"></span>**Options: Headlight**

VRML2 ヘッドライトの制御オプションです。このチェックボックスをオンに設 定すると、ビューアがシーンにライトを適用します。このオプションのデフォル トはオンです。

#### <span id="page-23-3"></span>**Navigation speed**

<span id="page-23-8"></span>このフィールドの値で、VRML2 ナビゲーションスピードを設定します。ビュー アの初速を変更したい場合は、新規の値を入力し、Enter キー(Linux と Windows)/Return キー (Mac OS X)を押すか、スライダをドラッグします。

#### **Float precision**

これで、小数点以下の桁数を設定します。

#### **Export**

<span id="page-23-5"></span><span id="page-23-4"></span>次のオプションをオンに設定する場合は、チェックボックスをクリックします。 オンに設定するとチェック マークが表示され、選択した **Export** オプションが VRML2 にエクスポートされます。

<span id="page-23-6"></span>**Normals** 法線をエクスポートします。デフォルトでは、オフに設定されていま す。

<span id="page-23-2"></span>**Opposite** 生成された法線の方向を逆にします(通常必要ありません)。デフォ ルトでは、オフに設定されています。

**Textures** テクスチャをエクスポートします。デフォルトでは、オンに設定され ています。

**Long Lines** 出力ファイルで長い行を許可します。

オフに設定すると、VRML のテキスト ファイルを短い行に分割します(各値が 改行されます)。たとえば、約 80 文字よりも長い行を取り扱えないテキストエ ディタ(vi など)を使用して出力ファイルを編集する場合は、このオプション をオフに設定します。デフォルトでは、オフに設定されています。

<span id="page-24-5"></span><span id="page-24-2"></span>**Verbose** トランスレーション時のフィードバックを取得します。デフォルトで は、オフに設定されています。

**Launch viewer** オンにすると、トランスレータの終了時に Netscape(Linux)、 または拡張子 .wrl のファイルに関連付けされたプログラム (Windows) が起動 します。このオプションはデフォルトではオフに設定されています。Mac\_OS\_X では使用できません。

<span id="page-24-3"></span><span id="page-24-1"></span>**Compressed** gzip プログラムを起動して、出力ファイルを圧縮します。ファイ ルの拡張子は .wrl のままです。Windows の場合は、実行パスに gzip.exe プロ グラムが配置されている必要があります。デフォルトでは、オフに設定されてい ます。

<span id="page-24-0"></span>**Reversed Opposite** オプションがオンに設定されている、片面だけの NURBS サーフェスの巻上げを逆転させます。このオプションのデフォルトはオンです。

<span id="page-24-4"></span>**ColorPerVertex** 出力されるオブジェクトがポリゴンの場合、そのオブジェクト のカラーを頂点単位で出力します。デフォルトでは、オフに設定されています。

#### **Texture path**

<span id="page-24-6"></span>テクスチャは、このフィールドで指定したディレクトリに保存されます。

#### **Run script when done**

<span id="page-24-7"></span>**Browse** ボタンをクリックして、トランスレーション終了後に実行されるスクリ プトを選択するか、スクリプトの名前を直接入力します。system() コールが発 行され、実行可能コマンドが PATH ステートメントに置かれます。

#### **Append file name to script**

このオプションは、発行されたコマンド ラインの末尾に出力ファイルの名前を 追加するかどうかを定義します。このオプションのデフォルトはオンです。

## <span id="page-26-0"></span>**RTG ユーティリティと ファイル フォーマット 3**

## <span id="page-26-1"></span>**RTG トランスレータの概要**

RTG トランスレータは Maya のシーン情報を一般的に出力する手段を提供しま す。サイト独自の変更やカスタマイズが行えるように、ソース コードも提供され ています。

#### <span id="page-26-2"></span>**RTG の機能**

#### **出力**

- ポリゴン ジオメトリ
- NURBS サーフェス (三角形または四角形にテッセレーションされます)
- 階層構造 (必要な場合)
- シェーダのパラメータ
- テクスチャ (SGIの RGBA イメージ フォーマット)
- リジッド TRS アニメーション

#### **コマンド**

RTG トランスレータには、MEL コマンドは組み込まれていません。

**アトリビュート**

RTG トランスレータで参照できる特定の Maya アトリビュートはありません。

#### **このプラグインに必要なファイル**

このプラグインを使用するには、次のファイルが必要です。

- rtgExport.lib (Mac OS X)、rtgExport.so(Linux)、または rtgExport.mll (Windows)
- rtgTranslatorOpts.mel

<span id="page-27-1"></span>ソース コードは、devkit/obsolete/games/rtgExport にあります。

## <span id="page-27-0"></span>**RTG トランスレータのインストール**

プラグイン マネージャ(**Plug-in Manager**)を使用して、RTG トランスレータ プラグインをインストールします。

- **1** ウィンドウ > 設定/プリファレンス > プラグイン マネージャ(Window > Settings/Preferences > Plug-in Manager)を選択して認識されるプラグイ ンをすべて表示します。
- **2** プラグインをロードするには、rtgExport.so、rtgExport.mll、または rtgExport.lib (オペレーティングシステムによって異なります)の隣のロー ド(**loaded**)チェック ボックスをクリックします。

自動ロード(auto load)チェックボックスのみをオンにした場合は、Maya を再起動してプラグインをロードする必要があります。

**24** | 第 3 章 RTG ユーティリティとファイル フォーマット

## <span id="page-28-0"></span>**メニュー**

## <span id="page-28-1"></span>**ファイル(File)**

## <span id="page-28-2"></span>**ファイル > すべてエクスポート > rtg(File > Export All > RTG)**

#### **RTG トランスレータのオプション**

#### **RTG Options**

#### **Base options**

<span id="page-28-7"></span>次のオプションをオンに設定する場合は、チェックボックスをクリックします。 オンに設定するとチェック マークが表示され、選択したオプションが出力時に 適用されます。

<span id="page-28-5"></span>**Verbose** トランスレーション時のフィードバックを取得します。デフォルトで は、オフに設定されています。

**Reversed Opposite** オプションがオンに設定されている、片面だけの NURBS サーフェスの巻上げを逆転させます。デフォルトでは、オンに設定されていま す。

#### <span id="page-28-3"></span>**Image Format**

リストから **SGI RGB**、**Alias PIX** のいずれかを選択します。

#### **Format**

<span id="page-28-6"></span><span id="page-28-4"></span>**Linux/DOS** 出力する ASCII ファイルを Linux <lf> または DOS <cr><lf> フォー マットから指定します。次のオプションをオンに設定する場合は、チェックボッ クスをクリックします。オンに設定するとチェック マークが表示され、選択し たフォーマット オプションが RTG トランスレータに出力されます。

**V1.8 Compatible** PA rtg 1.8 出力フォーマットの一部をオンに設定します。

**V Normals** 頂点法線(**Vertex Normals**)を出力します。

**P Normals** ポリゴン法線(**Polygon Normals**)を出力します。

<span id="page-29-14"></span>**V Colors** 頂点カラー(**Vertex colors**)を出力します。

<span id="page-29-4"></span>**UV Coords** Games Translators によって UV 座標系を出力します。

<span id="page-29-2"></span>**indexCnt** リストの各エントリの先頭にインデックス カウンタを出力します。

<span id="page-29-6"></span>**Degrees** トランスフォームの角度をラジアンではなく度数で出力します。

<span id="page-29-8"></span>**Materials** シェーディング グループのマテリアルのプロパティを出力します。

<span id="page-29-7"></span>**MultiTexture** Diffuse、Bump、Translucence、Specular Color、Cosine Power など、テクスチャ マップされたマテリアルのプロパティに対し、個別にテクス チャ イメージを出力します。

<span id="page-29-13"></span><span id="page-29-9"></span>**MDecomp** トランスフォーム マトリックスを T/R/S のコンポーネントに分解し ます。

<span id="page-29-5"></span>**Pivots** ピボット情報を出力します。

<span id="page-29-1"></span>**Transforms** トランスフォーム情報を出力します。

<span id="page-29-0"></span>**Local Xform** ローカルなトランスフォーム マトリックス [4x4] を出力します。

**Animation** T/R/S アニメーションを出力します。

**All Nodes** アニメーションのためにすべてのノードを強制的に出力します。

#### <span id="page-29-11"></span>**Animation Options**

#### <span id="page-29-3"></span>**Range Control オプション**

<span id="page-29-10"></span>**Time Slider** この Options ウィンドウの設定ではなく、メイン ウィンドウのタ イム スライダで設定した開始/終了フレームを使用します。

<span id="page-29-12"></span>**Enabled** 再生レンジをリセットすることなく、すぐにアニメーションをオフにし ます。

**Start/End Start** は出力を開始するフレームを指定します(整数)。**End** は出力 を終了するフレームを指定します。

**Step** Start フィールドに入力したフレームから何フレームごとにエクスポートす るかを設定します。

#### **26** | 第 3 章 RTG ユーティリティとファイル フォーマット

#### **Export Options**

エクスポートする要素を指定します。

#### <span id="page-30-8"></span>**Hierarchy**

<span id="page-30-2"></span>**World World** をオンに設定すると、RTG トランスレータに階層をエクスポート しないように指示します。したがって、すべての頂点はワールド空間を使用しま す。

<span id="page-30-3"></span>**Flat Flat** は 1 階層のみをエクスポートします。したがって、**Flat** をオンに設定 すると、トランスフォームはワールド空間を使用し、頂点はローカル空間を使用 します。階層情報や親子関係はエクスポートされません。**Hierarchy** のデフォル ト設定です。

**Full Full** は、DAG ツリーの階層全体をエクスポートします。したがって、トラ ンスフォームも頂点もローカル空間を使用します。**Full**(完全な)階層情報と親 子関係がエクスポートされます。

#### <span id="page-30-4"></span>**Joints**

<span id="page-30-1"></span>階層情報として NULL チェーンを出力します。多くの場合、スケルトンまたは ジョイントで使用します。

#### <span id="page-30-5"></span>**Export**

**All** すべてのシーン情報(シーン内の可視情報)をエクスポートします。**Export** のデフォルト設定です。

<span id="page-30-0"></span>**Picked** シーン内で選択されたすべてのノード(DAG ツリーで、選択されたオブ ジェクトのDAG ノードより下位のノードは含まれません)をエクスポートしま す。

<span id="page-30-7"></span>**Active** シーン内で選択されたすべてのノードと、DAG ツリーでそれより下位に あるオブジェクトの情報をエクスポートします。

#### <span id="page-30-6"></span>**Tessellation**

**Tri** NURBS サーフェスを三角形にテッセレーションします。**Tessellation** のデ フォルト設定です。

**Quad** NURBS サーフェスを四角形にテッセレーションします。

#### ファイル(File) | **27**

#### <span id="page-31-0"></span>**Include**

<span id="page-31-4"></span>**Cameras Camera**(カメラ)の情報をデータベースに格納します。このオプショ ンのデフォルトはオンです。

**Lights Light**(ライト)の情報をデータベースに格納します。このオプションの デフォルトはオンです。

#### <span id="page-31-3"></span>**Debug Info**

<span id="page-31-1"></span>**Geo/Mat** エクスポート時に多くの情報を出力します。シェイプやマテリアルの 情報も出力されます。

<span id="page-31-5"></span>**Cameras** カメラの処理情報を制御します。

**Lights** ライトの処理情報を制御します。

#### <span id="page-31-2"></span>**Texture Options**

#### **Texture control**

**Evaluate** convertSolidTx コマンドを使用して、ファイル テクスチャとプロシー ジャ テクスチャの両方のイメージ ファイルを作成します。このオプションをオ フに設定すると、Maya はファイル テクスチャはそのまま読み込み、プロシー ジャ テクスチャのみを変換します。

<span id="page-31-6"></span>**Sample** 2D テクスチャ プレイスメントのトランスフォーム情報を使用して、出 力用にファイルイメージを作成します。たとえば、チェッカテクスチャのイメー ジが 8x8 マスのチェッカ ボードからなる場合、Sample をオフに設定すると、 Repeat UV は 1 に、Rotate UV は 0.0 に、それぞれ内部的に設定されてテクス チャが処理されます。その結果、チェッカ イメージは 2x2 マスのチェッカにな ります(デフォルトの 4 repeat とした場合)。

<span id="page-31-7"></span>**Original** ファイル テクスチャ イメージの場合、このオプションをオンに設定す ると、Texture ノードで設定したオリジナルのファイル テクスチャのリファレ ンス(参照情報)を使用します。

#### **解像度設定**

値を入力して、Enter キー(Linux と Windows)または Return キー(Mac OS X)を押すか、スライダをドラッグして、以下の X と Y のテスクチャ解像度の スウォッチ サイズを設定します。

**X Tex Res/Y Tex Res** プロシージャ テクスチャに使用する X/Y サンプル サイズ を指定します。

#### **28** | 第 3 章 RTG ユーティリティとファイル フォーマット

**Max X Tex Res/Max Y Tex Res** すべてのテクスチャに使用する最大 X/Y サンプ ル サイズを指定します。すべてのテクスチャに使用する最大 X/Y サンプル サイ ズを指定します。ここで指定したサイズよりも大きいファイル テクスチャは、 convertSolidTx コマンドで計算されて、指定サイズ内にスケールされます。

#### <span id="page-32-0"></span>**Texture Search path**

これは、ワークスペース -q -rd で取得されるディレクトリのデフォルト リスト でファイル テクスチャが検出されない場合に、検索対象となるディレクトリの リストです。

## <span id="page-34-0"></span>**Game Exchange 2 トランス レータ**

# **4**

## <span id="page-34-1"></span>**GE2 トランスレータの概要**

<span id="page-34-3"></span>GE2 トランスレータは、Maya のシーン ファイルを GE2 フォーマットにエクス ポートします。

#### <span id="page-34-2"></span>**GE2 の機能**

GE2 の[出力](#page-34-2) (31 ページ)と[このプラグインに必要なファイル](#page-35-1) (32 ページ)は、次の 通りです。

#### **出力**

- ポリゴン ジオメトリ
- NURBS サーフェス (三角形または四角形にテッセレーションされます)
- 階層構造(必要な場合)
- シェーダのパラメータ
- テクスチャ: 使用できるフォーマットは、SGI RGBA、Alias wirefile、bmp、 png、ppm、tif です。

**注:** GE2 エクスポートでは、変換されたテクスチャに対する .bmp 形式のイ メージ ファイルは正しく生成されません。.sgi または .tif 形式を代わりに指定 し、テクスチャを .bmp に変換することをお勧めします。

- TRS アニメーション
- 頂点のアニメーション

#### **コマンド**

GE2 アトリビュートを Maya のシェーダに割り当てるには、ge2tags コマンドを 使用します。ge2tags コマンドを実行すると、GE2 Material アトリビュートに対 応する新規のアトリビュートセットがすべてのシェーダに追加されるとともに、 GE2 アトリビュートがタブ付きの見やすい形式でアトリビュート エディタ (**Attribute Editor**)に表示されるようになります。

#### **アトリビュート**

<span id="page-35-1"></span>ge2tags コマンドを実行すると、GE2 Material アトリビュートに対応する新規の アトリビュート セットがすべてのシェーダに追加されます。このアトリビュー トは、ほかのアトリビュートと同様の方法で編集または参照することができま す。

#### **このプラグインに必要なファイル**

このプラグインを使用するには、次のファイルが必要です。

- ge2Export.lib (Mac OS X)、ge2Export.so (Linux)、または ge2Export.mll (Windows)
- ge2TranslatorOpts.mel
- ge2tags.mel
- ge2MatAttr.mel
- AElambertGE2Revision.mel
- <span id="page-35-2"></span>■ ソース コードは、devkit/obsolete/games/ge2Export ディレクトリにありま す。

## <span id="page-35-0"></span>**GE2 トランスレータのインストール**

プラグイン マネージャ(**Plug-in Manager**)を使用して、プラグインの GE2 ト ランスレータをインストールします。

#### **32** | 第 4 章 Game Exchange 2 トランスレータ

#### **プラグインをロードするには**

- **1** ウィンドウ > 設定/プリファレンス > プラグイン マネージャ(Window > Settings/Preferences > Plug-in Manager)を選択して認識されるプラグイ ンをすべて表示します。
- 2 ロード (loaded)、または自動ロード (auto load) チェック ボックスをク リックして、ge2Export.mll、ge2Export.so、または ge2Export.lib プラグ インのいずれかをロードします。

## <span id="page-36-1"></span><span id="page-36-0"></span>**メニュー**

## <span id="page-36-2"></span>**ファイル(File)**

## **ファイル > すべてエクスポート > GE2(File > Export All > GE2)**

#### <span id="page-36-3"></span>**Domain Options**

次のオプションをオンに設定する場合は、チェックボックスをクリックします。 オンに設定するとチェック マークが表示され、選択したオプションが出力時に 適用されます。選択したドメインにはマテリアルのアトリビュートが表示されま す。

**Format data for domain:** オプションには、**GL/DirectX**、**SonyPSX**、**N64**、 **Custom** があります。

#### <span id="page-36-4"></span>**Animation Options**

#### **Enable Animation**

再生レンジをリセットすることなく、すぐにアニメーションをオフにします。

**Start/End Start** は出力を開始するフレームを指定します(整数)。**End** は出力 を終了するフレームを指定します。

<span id="page-37-1"></span>**Step Step** オプションは、**Keyframe using: Anim Curves** オプションをオフに設 定した場合にのみ使用可能になります。Start フィールドに入力したフレームか ら何フレームごとにエクスポートするかを設定します。

#### **Animate options**

<span id="page-37-4"></span>次の各チェック ボックスをクリックして、オン/オフを切り替えます。

<span id="page-37-3"></span>**Vertices** オンに設定すると、頂点のアニメーションをエクスポートします。

<span id="page-37-2"></span>**Transforms** オンに設定すると、トランスフォーム アニメーションをエクスポー トします。

<span id="page-37-0"></span>**Lights** オンに設定すると、シーン内のライトのアニメーションをエクスポート します。

**Camera** オンに設定すると、シーン内のカメラのアニメーションをエクスポート します。

#### **Keyframe using オプション**

次の各チェック ボックスをクリックして、オン/オフを切り替えます。

<span id="page-37-6"></span>**Anim Curves** オンに設定すると、Shape ノードのアニメーションカーブからキー フレームが抽出されます。また、エクスポートされるフレーム上にキーフレーム が確実に配置されるように、**Step** オプションは 1 に固定され変更不可になりま す。オフに設定すると、**Step** オプションが使用可能になり、デフォルト値を変 更することができます。

<span id="page-37-7"></span>**Sampling** オンに設定すると、Maya がアニメーションを適応サンプリングしま す。また、**Sample By** と **Tolerance** の各オプションが使用可能になります。ジ オメトリが許容レベル(Tolerance)を満たしていない場合、指定したレートで フレームがサンプリングされてキーフレームとしてエクスポートされます。

<span id="page-37-5"></span>**Sample By** Sample By を使用可能にするには、**Keyframe Using** セクションで **Sampling** が選択されていなければなりません。このオプションの値は、適応サ ンプリングするためのサンプリング レートを表します。

**Tolerance** Sample By を使用可能にするには、**Keyframe Using** セクションで **Sampling** が選択されていなければなりません。このオプションの値は、サンプ リングするフレームをキーフレームとしてエクスポートするかどうかを決定しま す。

#### <span id="page-38-2"></span>**Animation Displacement オプション**

これらのオプションは、**Animation** セクションで **Vertices** を選択した場合にの み使用可能になります。

- **Relative to Current Frame** では、頂点の相対的なディスプレイスメントを指 定します。
- **Absolute**: 頂点の絶対的なディスプレイスメントを生成します。

#### **Export Options**

<span id="page-38-7"></span>エクスポートする各エレメントとそのエクスポート方法を指定します。

#### **Hierarchy**

<span id="page-38-3"></span>**World** World をオンに設定すると、GE2 トランスレータに階層をエクスポート しないように指示します。したがって、すべての頂点はワールド空間を使用しま す。

<span id="page-38-4"></span>**Flat Flat** は 1 階層のみをエクスポートします。したがって、**Flat** をオンに設定 すると、トランスフォームはワールド空間を使用し、頂点はローカル空間を使用 します。階層情報や親子関係はエクスポートされません。**Hierarchy** のデフォル ト設定です。

<span id="page-38-1"></span>**Full Full** は、DAG ツリーの階層全体をエクスポートします。したがって、トラ ンスフォームも頂点もローカル空間を使用します。完全な階層情報と親子関係が エクスポートされます。

#### <span id="page-38-5"></span>**Export**

**All** すべてのシーン情報(シーン内の可視情報)をエクスポートします。**Export** のデフォルト設定です。

<span id="page-38-0"></span>選択された状態 シーン内で選択されたすべてのノード (DAG ツリーで、選択さ れたオブジェクトの DAG ノードより下位のノードは含まれません)をエクス ポートします。

<span id="page-38-6"></span>**Active** シーン内で選択されたすべてのノードと、DAG ツリーでそれより下位に あるオブジェクトの情報をエクスポートします。

#### **Tessellation**

**Tri** NURBS サーフェスを三角形にテッセレーションします。**Tessellation** のデ フォルト設定です。

<span id="page-39-4"></span>**Quad** NURBS サーフェスを四角形にテッセレーションします。

#### **Export**

これらのオプションがオンに設定されていると(デフォルトでは、**Export** のす べてのオプションがオンに設定されています)、ライト、カメラ、テクスチャ、 ジオメトリ、法線に関する情報がエクスポートされます。

#### **Export options**

<span id="page-39-2"></span>次のオプションはデフォルトではオフに設定されています。

<span id="page-39-1"></span>**Reverse winding** オンに設定すると、ポリゴンの巻上げを反転させます。デフォ ルトの巻上げは反時計回りです。

**Flip Normals** オンに設定すると、法線の方向を反転させます。デフォルトでは、 オフに設定されています。

#### <span id="page-39-0"></span>**Texture Options**

#### **テクスチャ コントロール**

convertSolidTx コマンドを使用して、ファイル テクスチャとプロシージャ テク スチャの両方のイメージ ファイルを作成します。このオプションをオフに設定 すると、Maya はファイル テクスチャはそのまま読み込み、プロシージャ テク スチャのみを変換します。

**Use 2d and 3d texture placement Uses the 2D texture placement** のトランス フォーム情報を使用して、出力用にファイルイメージを作成します。たとえば、 チェッカ テクスチャのイメージが 8x8 マスのチェッカ ボードからなる場合、 Repeat UV は内部的に 1、Rotate UV は 0.0 にそれぞれ内部的に設定されて、テ クスチャが処理されます。その結果、チェッカ イメージは 2x2 マスのチェッカ になります(デフォルトの 4 repeat とした場合)。

<span id="page-39-3"></span>**Use convertSolidTx on file textures** このオプションは、今後のバージョン アッ プで使用できる予定です。

**Use original file textures** このオプションをオンに設定すると、Maya はファイ ルテクスチャはそのまま読み込み、プロシージャテクスチャのみを変換します。 オフに設定すると、ファイル テクスチャとプロシージャ テクスチャの両方を変 換します。

#### <span id="page-40-5"></span>**解像度設定**

値を入力して、Enter キー(Linux と Windows)または Return キー(Mac OS X)を押すか、スライダをドラッグして、以下の X と Y のテスクチャ解像度の スウォッチ サイズを設定します。

**X Tex Res/Y Tex Res** プロシージャ テクスチャに使用する X/Y サンプル サイズ を指定します。

**Max X Tex Res/Max Y Tex Res** すべてのテクスチャに使用する最大 X/Y サンプ ル サイズを指定します。すべてのテクスチャに使用する最大 X/Y サンプル サイ ズを指定します。ここで指定したサイズよりも大きいファイル テクスチャは、 convertSolidTx コマンドで計算されて、指定サイズ内にスケールされます。

#### <span id="page-40-4"></span>**Texture path**

これは、ワークスペース -q -rd で取得したディレクトリのデフォルト リストで ファイル テクスチャが検出されない場合に、検索対象となるディレクトリのリ ストです。

#### <span id="page-40-7"></span>**Other Options**

#### **Float precision**

<span id="page-40-6"></span>小数点以下の桁数を設定します。

#### <span id="page-40-1"></span>**Format Output**

**Tabs** オンに設定すると、出力ファイルの中身にタブが付いて読みやすなります。 このオプションのデフォルトはオンです。

<span id="page-40-2"></span>**Comments** オンに設定すると、出力にコメント(番号付きインデックスなど) が付きます。デフォルトでは、オフに設定されています。

#### **Debug Output**

<span id="page-40-0"></span>次のオプションはデフォルトではオフに設定されています。

<span id="page-40-3"></span>**Geometry** オンに設定すると、エクスポート中にジオメトリに関する情報とジオ メトリ(マテリアルも含む)に関連付けられているすべての情報が出力されま す。この処理時に大量の情報が生成されます。

**Cameras** オンに設定すると、エクスポート中にカメラの情報が出力されます。 **Lights** オンに設定すると、エクスポート中にライトの情報が出力されます。

#### <span id="page-41-0"></span>**Run script when done**

GE2 ファイルをほかのファイル フォーマットに変換したり、ファイルを後処理 するために、エクスポート後に実行されるスクリプトとコマンドラインオプショ ンを指定します。

#### <span id="page-41-1"></span>**Append file name to script**

このオプションをオンに設定すると、スクリプトの実行前に、**Run script when** done フィールドで指定したスクリプトの末尾に適切なファイル(.grp または .gaf ファイル)が追加されます。

## <span id="page-42-0"></span>**MDt API**

# **5**

## <span id="page-42-1"></span>**ゲーム エクスポート ツール キットの概要**

<span id="page-42-2"></span>**重要:** 直接 Maya の API をお使いになることをお勧めしています。MDT レイヤが Maya 1.0 用に開発されて以来、API にいくつもの関数が追加されたので、MDT レイヤを使用する必要は減りました。またソースコードも、devkit/obsolete/games に移動しました。

MDtApi は、『GAME EXPORT toolkit for Maya』を Maya に実装したもので、 Maya API 用のラッパー レイヤです。主な目的は次のとおりです。

- 複数のトランスレータ間で共通のコードを再利用できるようにする。
- PA ゲーム トランスレータから Maya への変換を容易にする。
- Maya API から得られるグルーピング情報のレベルを提供する。
- Maya API のサンプル ソース コードを提供する。

**注:** Maya API は決して MDtApi に代替されるインタフェース レイヤではあり ません。MDtApi 関数は Maya API を使用して動作します。

## <span id="page-43-0"></span>**関数を組み込む**

MDtApi は、トランスレータをリンクできるスタティック ライブラリにコンパ イルされています。MDtApi ライブラリを構成するファイルは次のとおりです。

<span id="page-43-12"></span><span id="page-43-11"></span><span id="page-43-10"></span><span id="page-43-9"></span><span id="page-43-7"></span><span id="page-43-6"></span><span id="page-43-2"></span>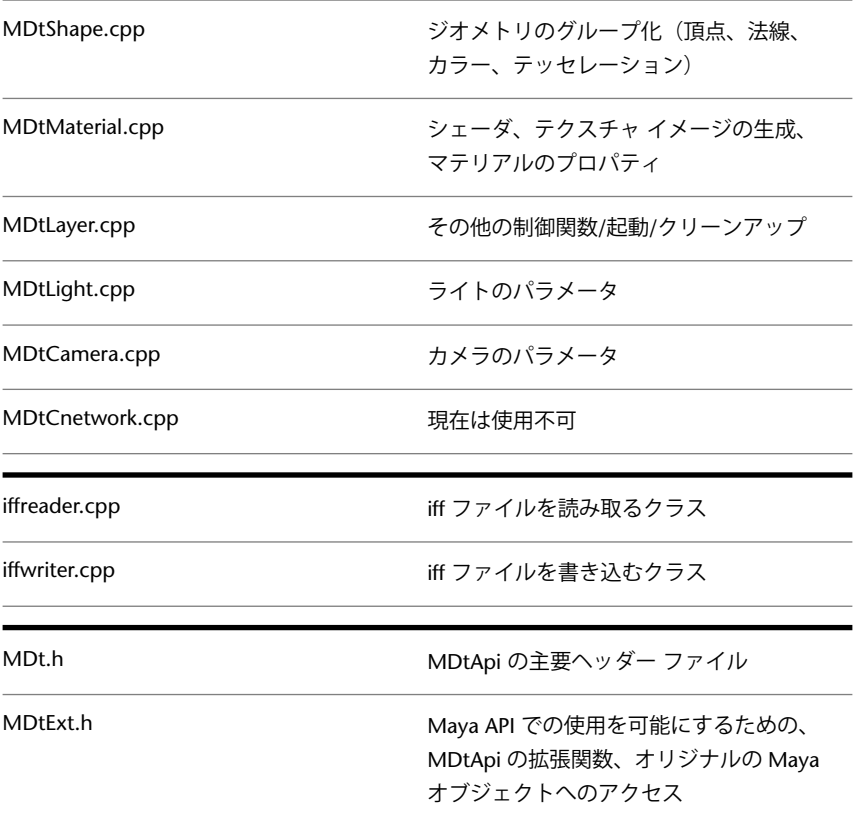

## <span id="page-43-8"></span><span id="page-43-5"></span><span id="page-43-4"></span><span id="page-43-3"></span><span id="page-43-1"></span>**MDt ライブラリを使用する**

MDt ライブラリは、シーンの DAG 構造をスキャンして、MDt 関数が参照でき る内部データ テーブルが生成されてはじめて機能します。このプロセスは、大 きなファイルや NURBS サーフェスでは多少時間がかかる場合があります。内部 データテーブルの生成にかなりの時間がかかるときは、Maya API を直接使用し た方がいい場合があります。

データ テーブルが生成されると、トランスレータはこのテーブルにアクセスし て、必要なフォーマットでデータを出力します。また、DAG ツリーを再度スキャ ンしなくても参照して追加データを入手できるように、オリジナルの Maya オ ブジェクトへのリファレンスも一時的に格納されます。

MDt データ テーブルでキャッシュされない情報を入手する場合は、まず MDt 関数を使用して、その後で Maya API を使用してください。

**ヒント:** 最初に Maya API を使用して、その後 MDt 関数を使用しないようにし てください。まず MDt 関数を使用してトランスレータをクイックスタートした りプロトタイピングして、その後、習得した知識を活用してトランスレータを微 調整/カスタマイズするようにしてください。

### <span id="page-44-1"></span><span id="page-44-0"></span>**API 関数のマニュアルを調べる**

<span id="page-44-2"></span>MDtApi のマニュアルは、可能な限りソース ファイルに組み込まれています。

## **MDt ライブラリを使用する**

MDtApi は Maya API を使用する 1 つの方法にすぎません。MDtApi は、Maya からシーン情報を取得するための唯一の方法というわけではありません。MDtApi は、Maya API 関数と MEL コマンドの実行を組み合わせてデータにアクセスす る方法です。

MDtApi は Maya API に代替されるものではありません。さまざまなユーザに とって必要な共通の関数をまとめたものと考えることができます。たとえば、す べてのシェーダ(**Shader**)アトリビュートがデータベースにキャッシュされる わけではありません。静的で繰り返し使用されることが検出されたアトリビュー トのみがキャッシュされます。しかし、この API は、オリジナルの Maya オブ ジェクトを参照して、必要な追加データを取得することができます。したがっ て、MDtApi は共通ルーチンの上位にあるグルーピング関数と考えることができ ます。

内部データベースを生成し、次にそのデータを使用してトランスレータを実行す るという、2 段階のプロセスが一般的です。DAG ツリーをスキャンして内部デー タベースを生成するには多少時間がかかります。その場合は、Maya API を直接 使用する、より高速なトランスレータを書くことができます。VRML2 やほかの MDt ベースのトランスレータに使用されているアプローチは、各トランスレー

API 関数のマニュアルを調べる | **41**

タに対して同じことを繰り返すという作業負荷を軽減し、既存のトランスレータ で可な関数を再利用するというものです。

VRML2、RTG、GE2 ゲーム トランスレータは、「ファイル トランスレータ」 として実装されています。これらは通常の Maya MPxCommand プラグインと しても実装可能です。

#### **内部データベースの構造**

DAG ツリーをスキャンして生成される内部データベースは、ファイル トランス レータのオプション ボックスでユーザが設定するオプションで制御することが できます。

内部データベースは、次の情報を収集して生成されます。

<span id="page-45-0"></span>Shape、Group、Material、Texture、Light、Camera

#### **Controls(コントロール)**

Controls オプションについては、MDtApI を使用して実行する各ゲーム トラン スレータのセクションで説明しています。

<span id="page-45-2"></span>これらのオプションはかなりフレキシブルに設定することができます。また、 ソース コードも提供されているため、別のオプションを追加してローカルにカ スタマイズすることもできます。

このオプションはファイル MDtLayer.cpp とヘッダ ファイル MDtExt.h に実装 されます。ソース コードにさらにコントロール フラグを追加することも、MEL オプション スクリプトを修正して、オプションを設定/リセットすることもでき ます。

<span id="page-45-1"></span>さらに、各オプションに対して特定の関数を持たせた MDt ファイルを変更した り、トランスレータのオプションの MEL スクリプトファイルを変更してオプ ションの値をトランスレータ自体に渡すこともできます。

#### **Shapes(シェイプ)**

Shape は、基本的なトランスフォーム、ジョイント、ポリゴン/NURBS オブジェ クトに関する情報です。各 Shape にはそれぞれ関連するパラメータがあります。

- Transoformations (変換)
- Materials/Groups (マテリアル/グループ)
- Parents (ペアレント)

また、各 Shape にはそれぞれ関連する Groups リストがあります。Shape が純 粋なトランスフォーム ノードまたはジョイント ノードの場合、Groups 数は 0 になります(シェーダが割り当てられていません)。これは通常、階層を FULL に設定した場合や、すべてのトランスフォームがフラットに行われている場合、 あるいはジオメトリがすべての Shape に関連付けられている場合に起こります。

Shape インデックスを使用して動作する API 関数には、次のようなものがあり ます。

- DtShapeGetCount(): 検出された Shape ノードの数を返します。
- DtShapeGetMatrix(idx, \*matrix): shape idx のトランスフォーム マトリッ クスを変数マトリックスで返します。

一般に、ByGroup ではなく ByShape ベースの関数を使用してジオメトリ情報を 取得した方が処理が速くなります。ただし、コール側に渡される二次コピーは生 成されません。

<span id="page-46-0"></span>Shape 関数は、MDtShape.cpp ファイルにあります。

#### **Groups(グループ)**

Groups は Shape を構成するサブセットで、Shape に割り当てられた複数のシェー ダによって定義されます。NURBS オブジェクトでは、最大でも 1 つの Group しかありません。ポリゴン オブジェクトでは、割り当てられた各シェーダに対 して 1 つの Group があります。ポリゴン オブジェクトにシェーダが割り当てら れていなければ、Group 数は 0 になります。この場合、ほとんどが何らかのト ランスフォーム ノードです。

<span id="page-46-3"></span>ByGroup 関数は、リストを生成して返す際にメモリを割り当てることが必要で す。API 関数はメモリが解放されたことを認識しないため、リストが返されたら ユーザが解放しなければなりません。

<span id="page-46-1"></span>これらの関数は MDtShape.cpp ファイルにあります。

#### **Materials(マテリアル)**

<span id="page-46-2"></span>Material は、DAG ツリーをスキャンして検出されたシェーダです。

検出された各シェーダについてリファレンスが作成され、name または ID 番号 のいずれかでアクセスできます。このリファレンスを使用して、Maya API を直 接コールし、目的のシェーダのパラメータを取得することができます。

これらの関数は MDtMaterial.cpp ファイルにあります。

#### MDt ライブラリを使用する | **43**

#### <span id="page-47-3"></span>**Textures(テクスチャ)**

Texture はシェーダにマップされたテクスチャです。デフォルトでは、カラー テクスチャと透明テクスチャだけが評価されて、RGBA 複合ファイル イメージ がメモリに作成されます。さらに処理を行って、シェーダにマップされたすべて またはほとんどのテクスチャを出力することもできます。これは、MultiTexture オプションの一部です。

これらの関数は MDtMaterial.cpp ファイルにあります。

#### <span id="page-47-2"></span>**Lights(ライト)**

<span id="page-47-5"></span>ライトの情報を収集して使用することができます。Material と同様、リファレ ンスが一時的に記憶され、目的のライトのパラメータにアクセスすることができ ます。

<span id="page-47-1"></span>これらの関数は MDtLights.cpp ファイルにあります。

#### **Camera(カメラ)**

<span id="page-47-4"></span>カメラの情報を収集して使用することができます。Material と同様、リファレ ンスが一時的に記憶され、目的のカメラのパラメータにアクセスすることができ ます。

これらの関数は MDtCamera.cpp ファイルにあります。

#### **Utility(ユーティリティ)**

<span id="page-47-0"></span>マトリックスの分解やほかの一般的な機能を提供するユーティリティ関数も用意 されています。これらの関数は、DAG ツリーのスキャンを制御するオプション と一緒に MDtLayer.cpp ファイルにあります。

#### **Animation(アニメーション)**

MDt 関数からアニメーション データを取得する方法は、アニメーション以外の データを取得する方法とまったく同じです。

DAG ツリーをスキャンして内部データベースが作成されると、リファレンスが 保存され、これを使用して必要なジオメトリやマテリアルの情報を取得すること ができます。

カレント フレーム タイムを設定する DtFrameSet(frame) コールを使用してアニ メーション レンジにわたりこの操作を繰り返すと、ディペンデンシー グラフが 自動的に更新されます。

**44** | 第 5 章 MDt API

各フレームについて、DtFrameSet コールが必要なパラメータを更新します。現 在のところ、同じファンクション コールを再利用して次のフレームのジオメト リデータが取得できるように、そのほとんどはジオメトリ(頂点、法線、UV) が対象です。

トランスフォーム データはトランスフォーム オブジェクトを参照して取得され ます。ただし、トランスフォーム データはキャッシュされません。

アニメーション レンジに対する、この繰り返し操作の回数は最小限に抑えるこ とをお勧めします。次にその例を示します。

```
for ( animation = start, to end )
for ( shape = 0, to last Shape )get and save TRS data for shape
next shape
next frame
```
## <span id="page-48-1"></span><span id="page-48-0"></span>**最小限のプログラム例**

MDt 関数を使用するために最低限必要なプラグイン操作は次の通りです。

- 内部データベースの初期化
- Maya シーングラフのスキャンと内部データベースの作成
- 内部データベースの解放

関数のコールに必要なコード例(断片)を次に示します。このコードは実際に何 も出力はしません。通常は、内部データベースの作成方法をカスタマイズするた めのコールを追加したり、データを検索して出力するための実際のコールが必要 となります。次に例を挙げます。

```
// Initialize the internal database with a scene "name"
DtExt SceneInit( "basic" );
//Now we can setup the database from the wire file geometry
DtExt_dbInit();
// Clean house.
DtExt_CleanUp();
```
最小限のプログラム例 | **45**

## <span id="page-49-0"></span>**基本的なプログラム例**

<span id="page-49-1"></span>次に、基本的な Dt ベースのプラグインを使用して選択したオブジェクトに照会 し、Shape の名前と、シェーダにマップされた color テクスチャのファイル名を 出力するプログラム例を示します。

```
#include <maya/MSimple.h>
#include <MDt.h>
#include <MDtExt.h>
DeclareSimpleCommand( basic, "Alias - Example", "2.0");
void outputFileNames()
{
char *shapeName;
char *mtlName;
char *texName;
// 1st thing find out how many shapes (meshes) are in this scene
// currently being looked at.
int numShapes = DtShapeGetCount();
// For each shape, check out what is assigned as the color texture
// There may not be a texture associated with material, or the
texture
// may be a procedural texture and so have no file name.
for ( int shape=0; shape < numShapes; shape++ )
{
// Find the name of the current shape that we are looking at.
DtShapeGetName( shape, &shapeName );
// Find out the number of groups (materials) assigned to this shape
numGroups = DtGroupGetCount( shape );
// For each group (material) check out to see if there is a file
texture
// associated with the material and output its name.
// It is possible that the number of groups will be zero. In this
case
// there would be no materials assigned:
// 1) Joint or other Transform node
// 2) user deleted all of the materials including the default
shading group
// 3) removed the connections between the mesh and the shading
groups.
// Usual reason is #1, a Joint or straight Transform node. (when
using
// full hierarchy mode
for (int group=0; groups < numGroups; qroup++ )
 {
// For the current shape+group combination find out its material
 DtMtlGetName( shape, group, &mtlName );
```
#### 基本的なプログラム例 | **47**

```
// For the current material, find out its texture file name if
any
DtTextureGetFileName( mtlName, &texName );
// output any information that is wanted about what we found
above.
printf( "for shape s(*d) group s(*d), texture filename is s*\nT,
shapeName, shape, mtlName, group, texName ? texName : "(NULL)" );
}
 }
}
//
// main doIt function for the plugin command.
MStatus basic::doIt( const MArgList& args )
{
// Initialize the Dt database
DtExt SceneInit( "basic" );
// using the default settings, as no initializer
// functions are called here
// Walk the dag and fill in the internal database
DtExt_initdb();
// walk thru shapes found and output the texture file names
outputFileNames();
// Clean up the allocated memory and internal storage
DtExt_CleanUp();
// return from the plugin command
return MS::kSuccess;
}
```
#### **48** | 第 5 章 MDt API

## <span id="page-52-0"></span>**索引**

#### **数字**

2D/3D texture placement GE2 テクスチャ オプション [36](#page-39-0)

#### **A**

Active GE2 エクスポート オプション [35](#page-38-0) RTG エクスポート オプション [27](#page-30-0) VRML2 エクスポート オプション [18](#page-21-0) Add and Update チェック ボックス VRML<sub>2</sub> [13](#page-16-2) All GE2 エクスポート オプション [35](#page-38-1) RTG エクスポート オプション [27](#page-30-1) VRML2 エクスポート オプション [17](#page-20-0) All Nodes [26](#page-29-0) RTG 出力オプション [26](#page-29-0) Animation [26](#page-29-1) RTG 出力オプション [26](#page-29-1) Any VRML2 出力オプション [20](#page-23-0)

#### **B**

ByGroups MDt API 説明 [43](#page-46-0)

#### **C**

Camera GE2 アニメーション オプション [34](#page-37-0) RTG エクスポート オプション、 Include [28](#page-31-0) RTG エクスポートオプション、デバッ グ情報 [28](#page-31-1)

Cameras GE2 デバッグ情報 [37](#page-40-0) VRML2 エクスポート オプション、 Include [18](#page-21-1) VRML2 デバッグ情報 [17–18](#page-20-1) ColorPerVertex VRML2 エクスポート オプション [21](#page-24-0) Comments GE2 出力オプション [37](#page-40-1) Compressed VRML2 エクスポート オプション [21](#page-24-1)

#### **D**

```
Degrees
  RTG 出力オプション、format 26
Displacement
  GE2 アニメーション オプション 35
```
#### **E**

```
Enabled
  RTG アニメーション オプション 26
  VRML2 アニメーション オプショ
        \mathcal{V}16
Evaluate
  RTG エクスポート オプション、
        Texture 28
  VRML2 エクスポート オプション、
        Texture 18
Examine
  VRML2 出力オプション 19
```
#### **F**

Flat GE2 エクスポート オプション、 Hierarchy [35](#page-38-3)

RTG エクスポート オプション、 Hierarchy [27](#page-30-2) VRML2 エクスポート オプション、 Hierarchy [17](#page-20-2) Flip Normals GE2 エクスポート オプション [36](#page-39-1) Fly VRML2 出力オプション [19](#page-22-1) Frames per sec VRML2 アニメーション オプショ  $2 \times 16$  $2 \times 16$ Full GE2 エクスポート オプション、 Hierarchy [35](#page-38-4) RTG エクスポート オプション、 Hierarchy [27](#page-30-3) VRML2 エクスポート オプション、 Hierarchy [17](#page-20-3)

#### **G**

GE<sub>2</sub> Cameras デバッグ情報 [37](#page-40-0) Geometry デバッグ情報 [37](#page-40-2) Lights デバッグ情報 [37](#page-40-3) Texture Search Path [37](#page-40-4) 機能 [31](#page-34-3) 出力オプション [33](#page-36-3) スクリプトを参照 [38](#page-41-0) ドメイン オプション [33](#page-36-3) トランスレータのインストール [32](#page-35-2) トランスレータのオプション [32](#page-35-2) ファイル名、スクリプトに追加 [38](#page-41-1) GE2 Displacement オプション アニメーション オプション [35](#page-38-2) GE2 アニメーション オプション [34](#page-37-1) Camera [34](#page-37-0) Lights [34](#page-37-2) Start/End [33](#page-36-4) Transf [34](#page-37-3) Vertices [34](#page-37-4) GE2 エクスポート オプション Active [35](#page-38-0)

All [35](#page-38-1) Flat 階層 [35](#page-38-3) Flip Normals [36](#page-39-1) Full 階層 [35](#page-38-4) Reverse winding [36](#page-39-2) Selected [35](#page-38-5) Tri テッセレーション [35](#page-38-6) World 階層 [35](#page-38-7) GE2 キーフレーム オプション Tolerance、アニメーションに設定 [34](#page-37-5) サンプル アニメーション [34](#page-37-6) GE2 テクスチャ オプション 2D/3D texture placement [36](#page-39-0) オリジナルのファイル テクスチャを使 用 [36](#page-39-3) テクスチャ、解像度を設定 [37](#page-40-5) Geo/Mat RTG エクスポートオプション、デバッ グ情報 [28](#page-31-3) VRML2 デバッグ情報 [18](#page-21-3) GL/DirectX GE2 出力ドメイン オプション [33](#page-36-3) gzip 出力ファイルの圧縮 VRML2 [21](#page-24-1)

#### **H**

Headlight 制御、VRML2 出力用 [20](#page-23-1)

#### **I**

iffreader.cpp [40](#page-43-2) iffwriter.cpp [40](#page-43-3) IndexCnt<sup>2</sup> [26](#page-29-4) RTG 出力オプション [26](#page-29-4)

#### **J**

Joints RTG エクスポート オプション [27](#page-30-4) VRML2 エクスポート オプション [17](#page-20-4)

#### **L**

Launch viewer VRML2 エクスポート オプション [21](#page-24-2) Lights GE2 アニメーション オプション [34](#page-37-2) GE2 デバッグ情報 [37](#page-40-3) RTG エクスポート オプション、 Include [28](#page-31-4) RTG エクスポートオプション、デバッ グ情報 [28](#page-31-5) VRML2 アニメーション オプショ  $\geq$  [17](#page-20-5) VRML2 エクスポート オプション、 Include [18](#page-21-4) VRML2 デバッグ情報 [18](#page-21-5) Linux/DOS RTG 出力オプション、format [25](#page-28-3) Local Xform [26](#page-29-5) RTG 出力オプション [26](#page-29-5) Long Lines VRML2 エクスポート オプション [20](#page-23-2) Loop VRML2 アニメーション オプショ  $\mathcal{V}$  [16](#page-19-5)

#### **M**

Materials [26](#page-29-6) RTG 出力オプション [26](#page-29-6) VRML2 アニメーション オプショ ン [17](#page-20-6) MDecomp [26](#page-29-7) RTG 出力オプション [26](#page-29-7) MDt API Animation、説明 [44](#page-47-0) ByGroups、説明 [43](#page-46-0) Cameras、説明 [44](#page-47-1) Controls、説明 [42](#page-45-0) Groups、説明 [43](#page-46-0) Lights、説明 [44](#page-47-2) Materials、説明 [43](#page-46-1) Shapes、説明 [42](#page-45-1)

Textures、説明 [44](#page-47-3) 使用 [41](#page-44-2) 説明 [39](#page-42-2) プログラム例、基本的な [46](#page-49-1) プログラム例、最小限の [45](#page-48-1) MDt ライブラリ 使用 [40](#page-43-4)  $MDt.h$  [40](#page-43-5) MDtCamera.cpp [40](#page-43-6), [44](#page-47-4) MDtCnetwork.cpp [40](#page-43-7) MDtExt.h [40,](#page-43-8) [42](#page-45-2) MDtLayer.cpp [40](#page-43-9), [42](#page-45-2) MDtLight.cpp [40](#page-43-10) MDtLights.cpp [44](#page-47-5) MDtMaterial.cpp [40,](#page-43-11) [43–44](#page-46-2) MDtShape.cpp [40](#page-43-12), [43](#page-46-3) MultiTexture [26](#page-29-8) RTG 出力オプション [26](#page-29-8)

#### **N**

N64 GE2 出力ドメイン オプション [33](#page-36-3) Navigation Speed VRML2 出力用 [20](#page-23-3) **Normals** VRML2 エクスポート オプション [20](#page-23-4)

#### **O**

Opposite VRML2 エクスポート オプション [20](#page-23-5) Original VRML2 エクスポート オプション、 Texture [18](#page-21-6)

#### **P**

P Normals RTG 出力オプション、format [25](#page-28-4) Picked RTG エクスポート オプション [27](#page-30-5) VRML2 エクスポート オプション [17](#page-20-7) Pivots [26](#page-29-9) RTG 出力オプション [26](#page-29-9)

#### **Q**

Quad RTG エクスポート オプション、 Tessellation [27,](#page-30-6) [36](#page-39-4) VRML2 エクスポート オプション、 Tessellation [18](#page-21-7)

#### **R**

Reverse winding GE2 エクスポート オプション [36](#page-39-2) Reversed RTG 出力オプション、基本 [25](#page-28-5) VRML2 エクスポート オプション [21](#page-24-3) RTG インストール トランスレータ [24](#page-27-1) 機能 [23](#page-26-2) トランスレータのオプション [24](#page-27-1) RTG アニメーション オプション [26](#page-29-10) Enabled [26](#page-29-3) Time Slider [26](#page-29-11) RTG エクスポート オプション Active [27](#page-30-0) All [27](#page-30-1) Flat 階層 [27](#page-30-2) Full 階層 [27](#page-30-3) Geo/Mat デバッグ情報 [28](#page-31-3) Joints [27](#page-30-4) Lights デバッグ情報 [28](#page-31-5) Lights、格納 [28](#page-31-4) Picked [27](#page-30-5) Quad テッセレーション [27,](#page-30-6) [36](#page-39-4) Sample テクスチャ [28](#page-31-6) Texture Search Path [29](#page-32-0) Tri テッセレーション [27](#page-30-7) World 階層 [27](#page-30-8) カメラ デバッグ情報 [28](#page-31-1) カメラ、格納 [28](#page-31-0) テクスチャ、解像度を設定 [28](#page-31-7)

テクスチャの評価 [28](#page-31-2) RTG 出力オプション [25–26](#page-28-6) Degrees フォーマット [26](#page-29-2) Linux/DOS フォーマット [25](#page-28-3) P Normals フォーマット [25](#page-28-4) V Colors フォーマット [25](#page-28-4) V Normals フォーマット [25](#page-28-4) Verbose、基本 [25](#page-28-7) 反転、基本 [25](#page-28-5)

#### **S**

Sample RTG エクスポート オプション、 Texture [28](#page-31-6) VRML2 エクスポート オプション、 Texture [18](#page-21-8) Selected GE2 エクスポート オプション [35](#page-38-5) SonyPSX GE2 出力ドメイン オプション [33](#page-36-3) Start/End [26](#page-29-10) GE2 アニメーション オプション [33](#page-36-4) RTG アニメーション オプション [26](#page-29-10) VRML2 アニメーション オプショ ン [16](#page-19-6) Step [26](#page-29-12), [34](#page-37-1) GE2 アニメーション オプション [34](#page-37-1) RTG アニメーション オプション [26](#page-29-12) VRML2 アニメーション オプショ  $\mathcal{V}$  [16](#page-19-7)

#### **T**

Tabs GE2 出力オプション [37](#page-40-6) Texture Search path GE2 [37](#page-40-4) RTG エクスポート オプション [29](#page-32-0) VRML2 エクスポート オプショ  $21$ 

Textures VRML2 エクスポート オプション [20](#page-23-6) Time Slider RTG アニメーション オプション [26](#page-29-11) VRML2 アニメーション オプショ ン [16](#page-19-8) Tolerance GE2 キーフレーム オプション [34](#page-37-5) Transf GE2 アニメーション オプション [34](#page-37-3) VRML2 アニメーション オプショ  $2 \times 16$  $2 \times 16$ Transforms [26](#page-29-13) RTG 出力オプション [26](#page-29-13) Tri GE2 エクスポート オプション、 Tessellation [35](#page-38-6) RTG エクスポート オプション、 Tessellation [27](#page-30-7) VRML2 エクスポート オプション、 Tessellation [18](#page-21-9)

#### **U**

UI ナビゲーションの削除、VRML2 の [20](#page-23-7) UV Coords [26](#page-29-14) RTG 出力オプション [26](#page-29-14)

#### **V**

V Colors RTG 出力オプション、format [25](#page-28-4) V Normals RTG 出力オプション、format [25](#page-28-4) V1.8 Compatible RTG 出力オプション、format [25](#page-28-6) V1.8 Compatible フォーマット [25](#page-28-6) Verbose RTG 出力オプション、基本 [25](#page-28-7) VRML2 エクスポート オプション [21](#page-24-5) Vertices GE2 アニメーション オプション [34](#page-37-4) VRML2 アニメーション オプショ ン [16](#page-19-10) VRML 出力オプション Any [20](#page-23-0) Examine [19](#page-22-0) Fly [19](#page-22-1) Walk [19](#page-22-3) VRML2 [14](#page-17-1) Cameras デバッグ情報 [17–18](#page-20-1) Float precision オプション [20](#page-23-8) Geo/Mat デバッグ情報 [18](#page-21-3) Headlight オプション [20](#page-23-1) Lights デバッグ情報 [18](#page-21-5) Navigation speed オプション [20](#page-23-3) Output navigation チェック ボック ス [19](#page-22-4) UNIX 用 [14](#page-17-1) VRML2Link、オブジェクトのリン ク [11](#page-14-0) vrml2Tags コマンド、設定 [10](#page-13-1) Windows 用 [14](#page-17-1) アトリビュート [8](#page-11-0) インストール トランスレータ [9](#page-12-1) オプション [15](#page-18-0) 基礎知識 [7](#page-10-2) 機能 [7](#page-10-3) コマンド [8](#page-11-1) スクリプトを参照 [21](#page-24-6) トランスレータのオプション [9](#page-12-1) ナビゲーション スピード、出力 [20](#page-23-3) ナビゲーションの削除 [20](#page-23-7) ビュー ポイント、作成 [12](#page-15-0) ファイル [8](#page-11-2) ファイル名、スクリプトに追加 [21](#page-24-7) 浮動小数点精度設定 [20](#page-23-8) ライティング、出力用 [20](#page-23-1) VRML2 アニメーション オプション Enabled [16](#page-19-3) frames per sec [16](#page-19-4) Lights [17](#page-20-5)

Loop [16](#page-19-5) Materials [17](#page-20-6) Start/End [16](#page-19-6) Step [16](#page-19-7) Time Slider [16](#page-19-8) Transf [16](#page-19-9) Vertices [16](#page-19-10) VRML2 エクスポート オプション Active [18](#page-21-0) All [17](#page-20-0) Cameras、格納 [18](#page-21-1) ColorPerVertex [21](#page-24-0) Compressed [21](#page-24-1) Flat 階層 [17](#page-20-2) Full 階層 [17](#page-20-3) Joints [17](#page-20-4) Launch viewer [21](#page-24-2) Lights、格納 [18](#page-21-4) Long Lines [20](#page-23-2) Normals [20](#page-23-4) Opposite [20](#page-23-5) Original テクスチャ [18](#page-21-6) Picked [17](#page-20-7) Quad テッセレーション [18](#page-21-7) Sample テクスチャ [18](#page-21-8) Texture Search Path [19,](#page-22-2) [21](#page-24-4) Textures [20](#page-23-6) Tri テッセレーション [18](#page-21-9) Verbose [21](#page-24-5) World 階層 [17](#page-20-8) テクスチャ、レゾリューションを設 定 [19](#page-22-5) テクスチャの評価 [18](#page-21-2) VRML2 出力オプション Reversed [21](#page-24-3) vrml2Link [11](#page-14-0) vrml2Tags ウィンドウ [10](#page-13-1) コマンド [10](#page-13-2) 設定 [10](#page-13-1) vrml2TagsWin Add and Update チェック ボック ス [13](#page-16-2) Add ボタン [13](#page-16-3)

Close ボタン [14](#page-17-2) Delete ボタン [13](#page-16-4) Do All selected チェック ボックス [13](#page-16-5) vrml2 Billboard メニュー [12](#page-15-1) vrml2 Collision メニュー [13](#page-16-6) vrml2 Primitive メニュー [13](#page-16-7) vrml2 Sensor メニュー [13](#page-16-8) アトリビュート、説明 [12](#page-15-2) セレクション ボタン [14](#page-17-3)

#### **W**

Walk VRML2 出力オプション [19](#page-22-3) World GE2 エクスポート オプション、 Hierarchy [35](#page-38-7) RTG エクスポート オプション、 Hierarchy [27](#page-30-8) VRML2 エクスポート オプション、 Hierarchy [17](#page-20-8) wrl2ma UNIX VRML2 インポート [14](#page-17-1) wrl2ma.exe Windows VRML2 インポート [14](#page-17-1)

#### **あ**

アニメーション GE2 の置き換え [35](#page-38-2) GE2 のサンプル [34](#page-37-7) MDt API 説明 [44](#page-47-0) Tolerance、GE2 に設定 [34](#page-37-5) アニメーション再生 Loop、VRML2 $\oslash$  [16](#page-19-5)

#### **い**

インポート VRML2 [14](#page-17-1)

#### **か**

階層 Flat、GE2 エクスポート オプショ  $\mathcal{V}$  [35](#page-38-3) Flat、RTG エクスポート オプショ  $27$ Flat、VRML2 エクスポート オプショ ン [17](#page-20-2) Full、GE2 エクスポート オプショ ン [35](#page-38-4) Full、RTG エクスポート オプショ  $\geq$  [27](#page-30-3) Full、VRML2 エクスポート オプショ  $\geq$  [17](#page-20-3) World、GE2 エクスポート オプショ  $\mathcal{V}$  [35](#page-38-7) World、RTG エクスポート オプショ  $27 - 27$  $27 - 27$ World、VRML2 エクスポートオプショ  $\mathcal{V}$  [17](#page-20-8) 解像度 GE2 テクスチャ オプション、テクス チャ用に設定 [37](#page-40-5) RTG エクスポートオプション、テクス チャ用の設定 [28](#page-31-7) VRML2 エクスポート オプション、テ クスチャ用の設定 [19](#page-22-5) カスタム GE2 出力ドメイン オプション [33](#page-36-3) カメラ MDt API 説明 [44](#page-47-1) アニメートする、GE2 の [34](#page-37-0) カラー 頂点単位、エクスポート VRML2 [21](#page-24-0)

#### **け**

ゲーム トランスレータ GE2、インストール [32](#page-35-2)

RTG、インストール [24](#page-27-1) VRML2、インストール [9](#page-12-1) インストール [5](#page-8-1) 再コンパイル [3](#page-6-1) 実行 [2](#page-5-1) 桁 数、VRML2 出力の [20](#page-23-8) 検索パス テクスチャの、GE2 [37](#page-40-4) テクスチャの、RTG エクスポート [29](#page-32-0) テクスチャの、VRML2 エクスポー ト [19](#page-22-2), [21](#page-24-4)

#### **さ**

再生 アニメーション、VRML2 の [16](#page-19-4) 参照 スクリプト、GE2 の [38](#page-41-0) スクリプト、VRML2 の [21](#page-24-6) サンプル GE2 キーフレーム オプション [34](#page-37-7) サンプル基準 GE2 キーフレーム オプション [34](#page-37-7)

#### **し**

シェーダ マテリアル アニメート、VRML2 の [17](#page-20-6) ジオメトリ GE2 デバッグ情報 [37](#page-40-2) 出力 編集、VRML2 の [20](#page-23-2)

#### **す**

```
スクリプト
  GE2 の参照 38
  VRML2 を参照 21
  38
  追加、VRML2 の 21
```
#### **ち**

頂点 アニメート、VRML2 の [16](#page-19-10) アニメートする、GE2 の [34](#page-37-4)

#### **て**

テクスチャ GE2 の検索パス [37](#page-40-4) GE2 のために 2D/3D を配置 [36](#page-39-0) MDt API 説明 [44](#page-47-3) RTG エクスポートの検索パス [29](#page-32-0) RTG のサンプル [28](#page-31-6) RTG の評価 [28](#page-31-2) VRML2 エクスポートの検索パス [19,](#page-22-2) [21](#page-24-4) VRML2 のオリジナル [18](#page-21-6) VRML2 のサンプル [18](#page-21-8) VRML2 の評価 [18](#page-21-2) エクスポート、VRML2 の [20](#page-23-6) ファイル、オリジナルを使用、GE2 の [36](#page-39-3) デバッグ情報 GE2 の Cameras [37](#page-40-0) GE2  $\oslash$  Lights [37](#page-40-3) GE2 のジオメトリ [37](#page-40-2) RTG の Cameras [28](#page-31-1) RTG の Geo/Mat [28](#page-31-3) RTG の Lights [28](#page-31-5) VRML2 の Cameras [17–18](#page-20-1) VRML2 の Geo/Mat [18](#page-21-3) VRML2 の Lights [18](#page-21-5)

#### **と**

ドメイン オプション GE2 出力オプション [33](#page-36-3) トランスフォーム アニメート、VRML2 の [16](#page-19-9) アニメートする、GE2 の [34](#page-37-3) トランスレータ GE2 のインストール [32](#page-35-2) RTG のインストール [24](#page-27-1) VRML2 のインストール [9](#page-12-1) トランスレータ機能 VRML2、基礎知識 [7](#page-10-2) インストール、ゲーム用 [5](#page-8-1) 再コンパイル、ゲーム用 [3](#page-6-1) 実行、ゲーム用 [2](#page-5-1)

#### **な**

ナビゲーション VRML2 の UI を削除 [20](#page-23-7)

#### **は**

反転 法線、GE2 を使用した [36](#page-39-1) 法線、VRML2の [20](#page-23-5)

#### **ひ**

ビュー ポイント VRML2 を使用して作成 [12](#page-15-0) ビューア 起動、VRML2 の [21](#page-24-2)

#### **ふ**

ファイル テクスチャ オリジナルを使用、GE2 の [36](#page-39-3) ファイル名の追加 スクリプトに、GE2 の [38](#page-41-1) スクリプトに、VRML2 の [21](#page-24-7) 浮動小数点精度 GE2 の [37](#page-40-7) VRML2 出力用 [20](#page-23-8)

#### **56** | 索引

#### 法線 エクスポート、VRML2 の [20](#page-23-4) 反転、GE2 を使用した [36](#page-39-1) フリップ、VRML2 の [20](#page-23-5) ポリゴン Reverse winding, GE2  $\&$  [36](#page-39-2) 反転法線、GE2 を使用した [36](#page-39-1)

#### **ま**

マテリアル MDt API 説明 [43](#page-46-1) シェーダ、アニメート、VRML2 の [17](#page-20-6)

### **ら**

ライティング 制御、VRML2 出力用 [20](#page-23-1) ライト MDt API 説明 [44](#page-47-2) アニメート、VRML2 の [17](#page-20-5) アニメートする、GE2 の [34](#page-37-2)

#### **ほ**